**Deutsch** 

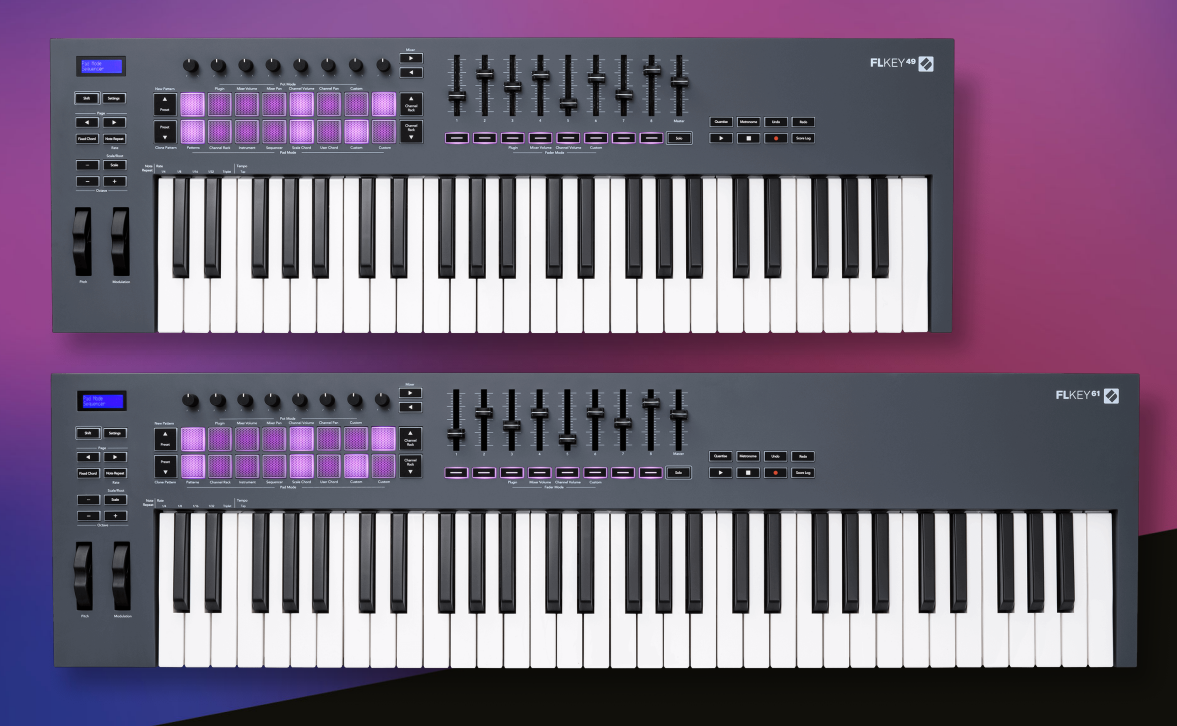

# **Bedienungsanleitung**

FLkey 49 und 61 KEY

 $\gamma$  novation

# Inhaltsverzeichnis

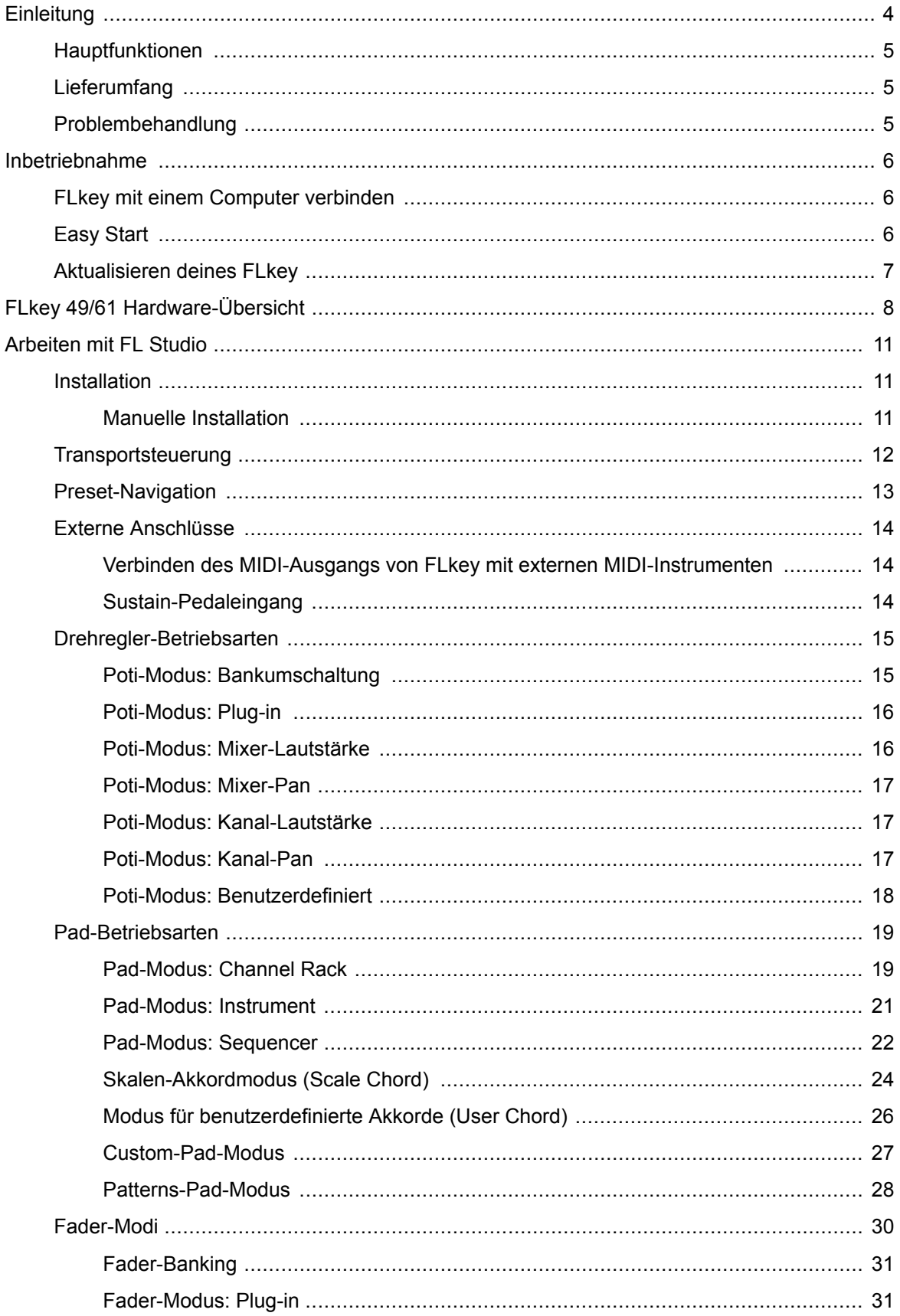

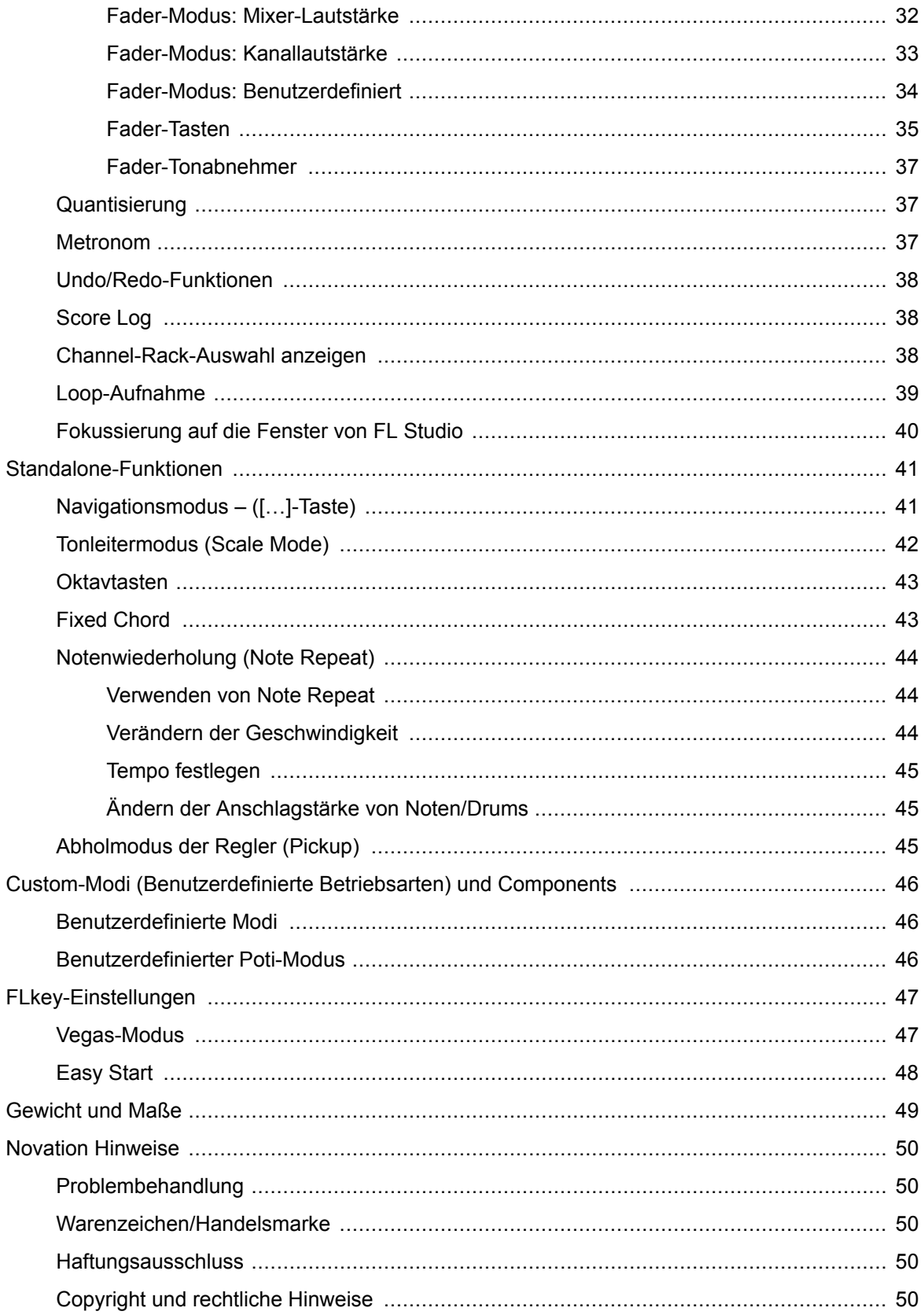

# <span id="page-3-0"></span>**Einleitung**

FLkey ist die Reihe von MIDI-Keyboards von Novation zum Musizieren in FL Studio. Kombinieren Sie die praktische Steuerung der wichtigsten FL-Studio-Funktionen mit unseren bislang besten Tasten, FLkey legt die Produktion und Verbindung mit Ihrer Musik in Ihre Kontrolle.

In diesem Benutzerhandbuch finden Sie alle Informationen, die Sie für die ersten Schritte mit Ihrem neuen FLkey benötigen.Wir stellen Ihnen Anleitungen zur Einrichtung Ihres Geräts mit FL Studio, Skriptfunktionen in FL Studio und zur optimalen Nutzung der eigenständigen Funktionen von FLkey zur Verfügung.Wir helfen Ihnen beim Einstieg in Ihre FLkey Hardware, damit Sie so schnell und einfach wie möglich Musik machen können.

Bleiben Sie im Groove und konzentrieren Sie sich auf Ihre Musik mit der beispiellosen dedizierten Integration mit FL Studio. Das MIDI-Keyboard in voller Größe gibt Ihnen die vollständige praktische Kontrolle über Ihre Musikproduktion. Die Pads von FLkey sind dem Step-Sequencer von FL Studio zugeordnet und bauen schnell Beats auf. Vier Pad-Modi verleihen Ihren Rhythmen ein echtes menschliches Gefühl. Spielen Sie direkt in das Channel Rack oder FPC und triggern Sie Slices in Slicex und Fruity Slicer oder verwenden Sie Notenwiederholung, um jedes Mal perfekte Beats zu erzeugen.

FLkey bringt auch die Mixer- und Kanal-Rack-Steuerung von FL Studio vom Bildschirm in Ihre Hände. Mischen, erstellen und automatisieren Sie ganz einfach mit den acht Potis und den wichtigsten Transporttasten. Erhalten Sie Zugriff auf Ihren Score Logger, nutzen Sie die Funktionen Rückgängig, Wiederholen, Quantisierung und triggern Sie Metronome im Handumdrehen. Durchsuchen Sie Presets in Ihren Image-Line-Plug-ins, um Instrumente und Sounds schnell und ohne Maus zu ändern.

Halten Sie die Kreativität mit inspirierenden Musikwerkzeugen wie dem Tonleitermodus am Laufen, damit Sie immer den richtigen Ton treffen. Drei Chord-Modi – Fixed, Scale und User-Chord-Modus – lassen Sie eine Reihe von Akkorden mit einem Finger spielen, wodurch große Harmonien und neue Sounds sofort freigeschaltet werden.

FLkey MIDI-Keyboards werden außerdem mit einem umfangreichen Paket hochwertiger Instrumente und Effekte geliefert.Werfen Sie all diese Inhalte in Ihre bestehenden FL-Studio-Projekte und machen Sie Musik, wie Sie wollen, wo immer Sie wollen.

# <span id="page-4-0"></span>**Hauptfunktionen**

- **Dedizierte Integration mit FL Studio**: Produzieren Sie Musik einfach mit den wichtigsten Steuerelementen auf Knopfdruck
- **Mixer-, Kanal-Rack- und Plug-in-Steuerung**: Passen Sie Lautstärke und Panorama für den perfekten Mix an, optimieren Sie Image-Line-Plug-ins und nehmen Sie natürlich klingende Ereignisse auf die acht Drehknöpfe des FLkey 49/61.
- **Step-Sequencer**: Übernehmen Sie die Kontrolle über den Step-Sequencer von FL Studio und programmieren Sie ganz einfach Drums.
- **Channel-Rack-Spielbarkeit**: Spielen Sie direkt von den FLkey-Pads in das Channel Rack.
- **Instrumentensteuerung**: Triggern Sie FPC und Slicex mit den Pads für ausdrucksstärkere Beats und Melodien.
- Treffen Sie mit dem **Tonleitermodus** nie die falsche Note.
- **Kreativität mit Chord-Modi**: Im Fixed-Chord-Modus, User-Chord-Modus und Scale-Chord-Modus können Sie benutzerdefinierte Akkorde zuweisen, Akkorde aus Tonleitern spielen und Akkordfolgen speichern, um mit nur einem Finger schnell Songs zu erstellen und einfach zu spielen.
- Geschwindigkeitsempfindliche Tasten und 16 geschwindigkeitsempfindliche RGB-Pads.
- **Preset-Browsing**: Finden Sie Ihre Lieblings-Presets von Image-Line-Plug-ins direkt im FLkey 49/61.
- **Benutzerdefinierte Modi**: Weisen Sie benutzerdefinierte Steuerelemente zu FLkey 49/61, um Ihren Musikproduktions-Workflow anzupassen.

# **Lieferumfang**

- FLkey 49/61
- USB-Typ-A-zu-B-Kabel (1,5 Meter)
- Sicherheitshinweise

# **Problembehandlung**

Für Hilfe beim Einstieg in Ihren FLkey, besuchen Sie bitte:

#### [novationmusic.com/get-started](http://novationmusic.com/get-started)

Wenn Sie Fragen haben oder Hilfe mit Ihrem FLkey benötigen, besuchen Sie bitte jederzeit unsere Hilfezentrum.Hier können Sie auch unser Support-Team kontaktieren:

[support.novationmusic.com](http://support.novationmusic.com)

# <span id="page-5-0"></span>**Inbetriebnahme**

### **FLkey mit einem Computer verbinden**

FLkey wird über den USB-Bus mit Strom versorgt und schaltet sich ein, wenn Sie es mit einem USB-Kabel an Ihren Computer anschließen. Wenn Sie FLkey an einen Mac anschließen, wird möglicherweise der **Tastatureinrichtungsassistent** angezeigt. Dies liegt daran, dass FLkey auch als Computertastatur fungiert, um die Navigate-Funktionalität zu aktivieren. Sie können den Tastatureinrichtungsassistenten schließen.

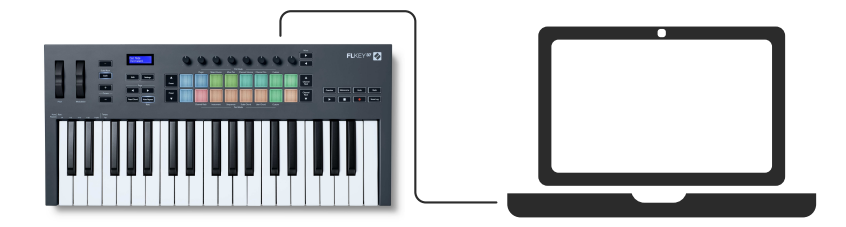

# **Easy Start**

Der "Easy Start" bietet eine Schritt-für-Schritt-Anleitung für die Einrichtung Ihres FLkey.Dieses Online-Tool führt Sie durch den Registrierungsprozess Ihres FLkey und den Zugriff auf das Software-Paket.

Sowohl auf Windows- als auch auf Mac-Computern, wenn Sie Ihr FLkey mit Ihrem Computer verbinden, erscheint es zunächst als Massenspeichergerät, wie ein USB-Laufwerk.Öffnen Sie das Laufwerk und doppelklicken Sie auf "FLkey - Erste Schritte.html".Klicken Sie auf "Erste Schritte", um Easy Start in Ihrem Webbrowser zu öffnen.

Nachdem Sie das Easy-Start-Tool geöffnet haben, folgen Sie bitte der Schritt-für-Schritt-Anleitung, um Ihr FLkey zu installieren und zu verwenden.

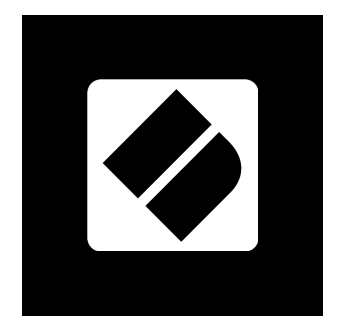

Sofern du das Easy Start Tool nicht nutzen möchtest, kannst du alternativ unsere Webseite besuchen, um dein FLkey manuell zu registrieren und auf das Software-Paket zuzugreifen.

#### <span id="page-6-0"></span>[customer.novationmusic.com/register](http://customer.novationmusic.com/register)

# **Aktualisieren deines FLkey**

Novation Components verwaltet Updates für dein FLkey. Um sicherzustellen, dass du die neueste Firmware einsetzt und um dein FLkey zu aktualisieren:

- 1. Gehen Sie zu [components.novationmusic.com](http://components.novationmusic.com)
- 2. Klicken Sie auf **FLkey**.
- 3. Klicken Sie oben auf der Seite auf die Registerkarte **Updates** .
- 4. Folge den Anweisungen für dein FLkey. Sofern dein FLkey aktualisiert werden muss, teilt dir Components mit, wie du dies tun kannst.

# <span id="page-7-0"></span>**FLkey 49/61 Hardware-Übersicht**

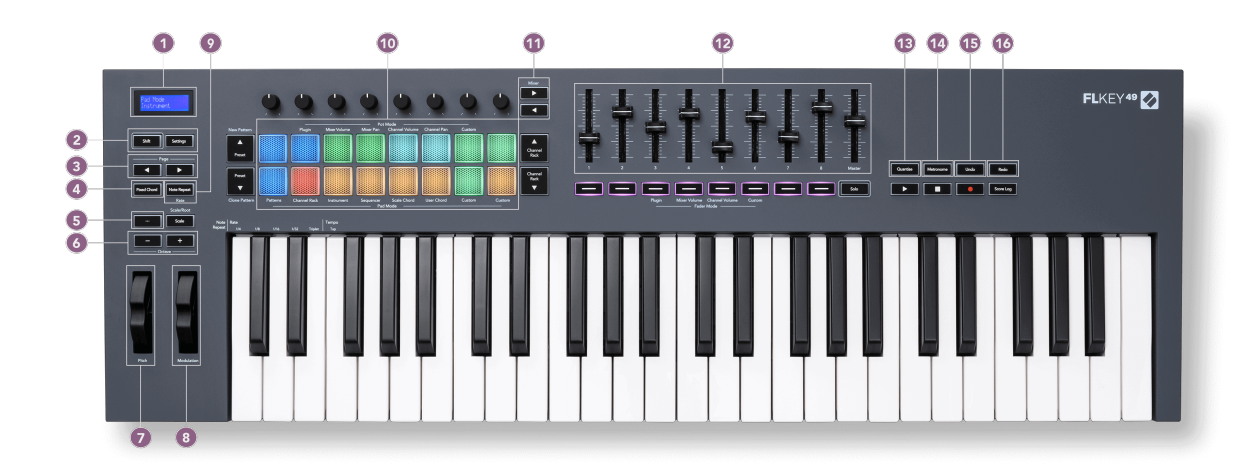

- 1. LC-Display Zeigt den Gerätestatus und Parameterwerte an und ermöglicht das Navigieren durch die Menüs.
- 2. **Umschalt-** und **Einstellungstasten** Ermöglichen den Zugriff auf sekundäre Umschaltfunktionen, die als Text auf der Vorderseite angezeigt werden, und öffnen das Einstellungsmenü auf dem Bildschirm.
- 3. **Seite ◄ ►**-Tasten Diese navigieren im Channel Rack nach links und rechts, um Patterns beim Sequencing zu erweitern, zwischen Bänken in FPC und zwischen Seiten von Slicex/ Fruity Slicer zu blättern.Sie können auch die Voicing-Seite im Scale-Chord-Modus ändern, im User-Chord- oder Custom-Modus transponieren und die Pad-Oktave im Instrument-Modus anpassen.
- 4. **Fixed-Chord**-Taste Speichert einen Akkord, den Sie irgendwo auf der Tastatur spielen können.Während Sie die [Fixed-Chord \[43\]](#page-42-0)-Taste gedrückt halten, drücken Sie die Tasten, die Teil des "fixierten" Akkords sein sollen, und lassen sie wieder los.
- 5. ...-Taste (Navigationsmodus) Durch Drücken der "..."-Taste wird die FLkey in einen Navigationsmodus zum Durchsuchen von Samples und Presets versetzt.
- 6. **Octave +**-Tasten Transponiert die Tastatur über zehn Oktaven (C-2 bis C6).Wenn Sie beide Tasten drücken, wird der Transponierungsbetrag auf 0 zurückgesetzt. Siehe [Oktavtasten \[43\]](#page-42-0).
- 7. **Tonhöhenrad** Beugt die Tonhöhe der gespielten Note.
- 8. **Modulationsrad** Sie können dies zuordnen, um Software-/Hardware-Parameter zu modulieren.
- 9. **Notenwiederholungstaste** Ermöglicht den Pads, wiederholte Noten mit verschiedenen Raten zu senden, die mit der Shift-Funktion auf der Tastatur festgelegt werden.Siehe [Notenwiederholung \[44\]](#page-43-0).
- 10. Pads Vorhören und Auswählen von Kanälen im Channel-Rack-Modus. Verwenden Sie Integrationen mit FPC, Slicex und Fruity Slicer im Instrumentenmodus. Sequenzieren Sie Beats im Sequencer-Modus. Lösen Sie Akkorde mit den Modi Scale und User Chord sowie mit den benutzerdefinierten Modi aus.
- 11. **Mixer ◄ ►**-Tasten Bewegen Sie sich im Mixer-Bereich von FL Studio nach links und rechts.
- 12. Fader **1**–**8** und **Master** Steuern verschiedene Parameter mit den verfügbaren Modi. Der 9. Fader steuert die Hauptlautstärke in Ihrer DAW (außer HUI).
- 13. **Quantisieren** Löst die [Quantisieren- \[37\]](#page-36-0) Funktion in FL Studio aus, um Noten am Raster einzurasten.
- 14. **Metronom** Schaltet das Metronom oder die Klickspur von FL Studio ein und aus.
- 15. **Rückgängig** Löst die Rückgängig-Funktion von FL Studio aus.
- 16. **Wiederholen** Löst die Wiederholen-Funktion von FL Studio aus.

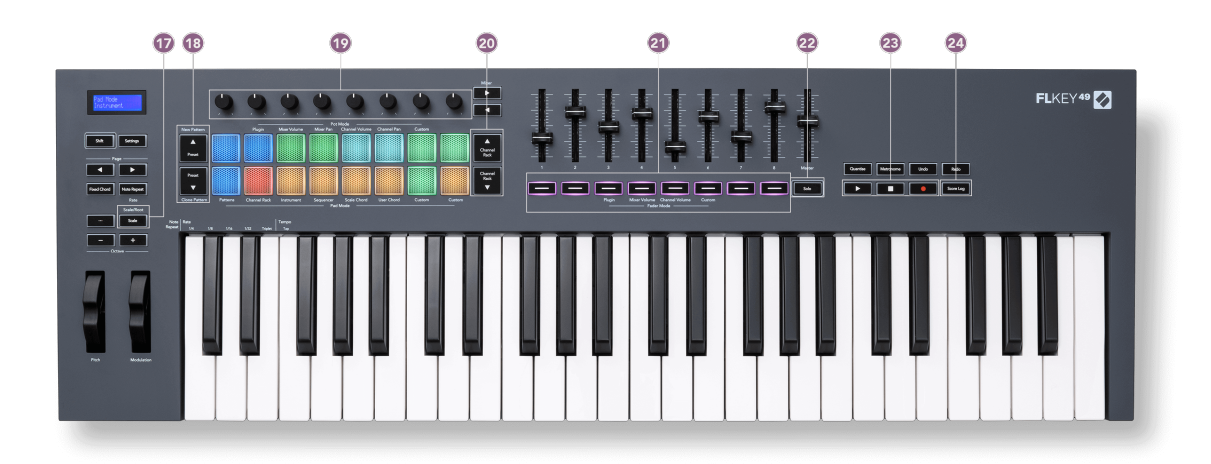

- 17. **Tonleiter**-Taste Schaltet den [Tonleitermodus \[42\]](#page-41-0) von FLkey ein und aus.
- 18. **Presettasten ▲▼** Navigieren Sie durch die nativen Plug-in-Voreinstellungen von FL Studio.
- 19. Potis Steuern Sie Parameter-Preset-Mappings für Generator-Plug-ins in FL Native, steuern Sie Mixer Volume/Pan, Channel Rack Volume/Pan oder weisen Sie Ihre eigenen Parameter mit benutzerdefinierten Modi zu.
- 20. **Channel Rack ▲▼** -Tasten Bewegen Sie sich in allen Modi im Channel Rack von FL Studio nach oben und unten, um das ausgewählte Instrument (und das von FLkey gespielte Instrument) zu ändern.
- 21. **Fader-Modus**-Tasten Steuern Sie verschiedene Parameter mithilfe der verfügbaren Modi.
- 22. **Solo**-Taste Ändert die Funktionalität der Fader-Tasten in FL Studio.
- 23. Play, Stopp, Aufnahme Steuert die Wiedergabe in FL Studio.
- 24. **Score Logger** Erfassen Sie die letzten fünf Minuten gespielter MIDI-Noten in FL Studio

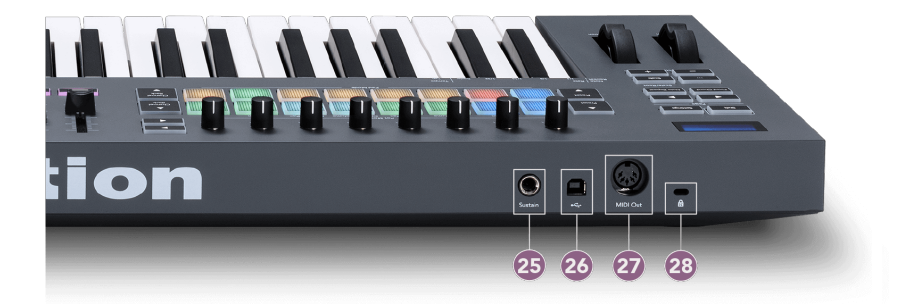

- 25. **Sustain** 6,35-mm-Klinkeneingang für Sustain-Pedale.
- 26.  $\leftarrow \rightarrow$  USB-Typ-B-Anschluss.
- 27. **MIDI Out** 5-poliger MIDI-Din-Anschluss zum Anschluss an [externe MIDI-Hardware \[14\].](#page-13-0)
- 28.  $\hat{\mathbb{Q}}$  Anschluss für Kensington-Schloss, verwenden Sie ein kompatibles Kensington-Schloss, um Ihren FLkey an Ihrer Workstation zu sichern.

# <span id="page-10-0"></span>**Arbeiten mit FL Studio**

Wir haben FLkey so konzipiert, dass es nahtlos mit FL Studio zusammenarbeitet und eine tiefe Integration durch leistungsstarke Produktions- und Leistungssteuerungen bietet. Sie können Ihren FLkey auch mit den [benutzerdefinierten Modi \[46\]](#page-45-0) an Ihre Bedürfnisse anpassen.

## **Installation**

Bevor Sie FLkey mit FL Studio verwenden, vergewissern Sie sich, dass Ihr FLkey auf dem neuesten Stand ist. Schritte dazu finden Sie unter [Aktualisieren Ihres FLkey \[7\].](#page-6-0)

Um den FLkey zu verwenden, müssen Sie die FL-Studio-Version 21.0.3 ausführen oder höher.Nachdem Sie den FLkey an Ihren Computer angeschlossen haben, öffnen Sie FL Studio und der FLkey wird automatisch erkannt und in den MIDI-Einstellungen von FL Studio eingerichtet.

#### **Manuelle Installation**

Stellen Sie im MIDI-**Einstellungsfenster** (Optionen & gt; Einstellungen & gt; MIDI) sicher, dass es wie im folgenden Screenshot eingerichtet ist. Für eine Textanleitung zum Einrichten Ihrer MIDI-Einstellungen können Sie auch die Schritte nach dem Screenshot verwenden.

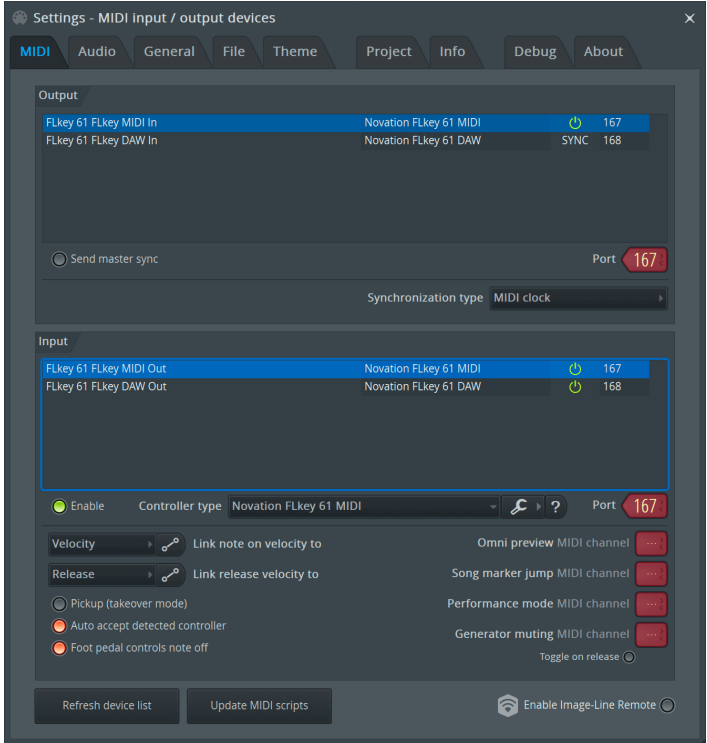

#### <span id="page-11-0"></span>**Manuelle Installationsschritte**

- 1. Wählen und aktivieren Sie die MIDI- und DAW-Eingangsports des FLkey im unteren "**Eingangsbereich**":
	- FLkey MIDI-Ausgang
	- FLkey DAW Out (unter Windows mit MIDIIN2 bezeichnet)
- 2. Klicken Sie auf jeden Eingang und legen Sie mithilfe der roten Registerkarte "**Anschluss**" unten unterschiedliche Anschlussnummern für beide fest.
	- Für die Port-Nummern kann jeder noch nicht verwendete Wert genutzt werden (außer 0).
	- Wähle unterschiedliche Port-Nummern für die MIDI- und DAW-Ausgänge
- 3. Wähle jeden Eingang aus und weise die Skripte zu:
	- Klicken Sie auf den MIDI-Eingang, klicken Sie auf das Drop-down-Menü "**Controller-**Typ<sup>"</sup> und wählen Sie "Novation FLkey MIDI".
	- Klicken Sie auf den DAW-Eingang, klicken Sie auf das Drop-down-Menü "Controller-Typ<sup>"</sup> und wählen Sie "Novation FLkey DAW".
- 4. Klicken Sie im oberen Bereich "**Ausgang**" auf die Ausgangsanschlüsse und stellen Sie die "**Anschlussnummern**" so ein, dass sie mit den Eingängen übereinstimmen.
	- FLkey MIDI-Eingang.
	- FLkey DAW In (unter Windows mit MIDIOUT2 bezeichnet)
	- Die in Schritt 3 festgelegten Skripts werden automatisch verknüpft.
- 5. Wählen Sie den DAW-Ausgang (oberes Bedienfeld) und aktivieren Sie "**Master-Sync senden**".
- 6. Aktivieren Sie unten im Fenster "**Pickup (Übernahmemodus)**".
- 7. Klicken Sie unten links auf "Geräteliste aktualisieren".

### **Transportsteuerung**

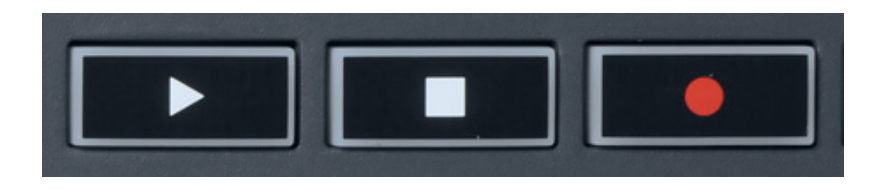

- Die Play >-Taste funktioniert genauso wie die Play-Taste von FL Studio, sie setzt die Wiedergabe fort und pausiert sie.
- Die Schaltfläche Stop stoppt die Wiedergabe und setzt die Wiedergabeposition zurück.
- Die Schaltfläche Aufnahme schaltet den Aufnahmestatus von FL Studio um.

# <span id="page-12-0"></span>**Preset-Navigation**

Mit der FL-Taste können Sie durch die Presets scrollen. Wählen Sie ein Instrument oder Plug-in aus und drücken Sie die Tasten Preset ▲ oder Preset ▼, um das nächste/vorherige Preset auszuwählen. Sie können die Tasten/Pads verwenden, um das Preset anzuhören.

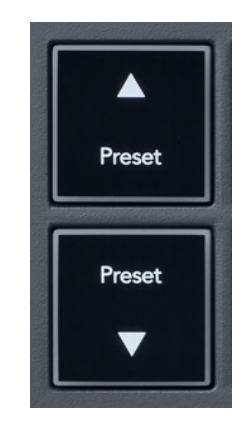

Die Schaltflächen "Preset ▲" und "Preset ▼" haben dieselbe Wirkung wie das Klicken Presets < ► in Ihrer FL Studio-Plugin-GUI:

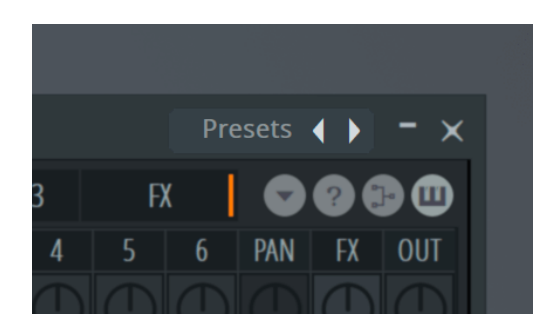

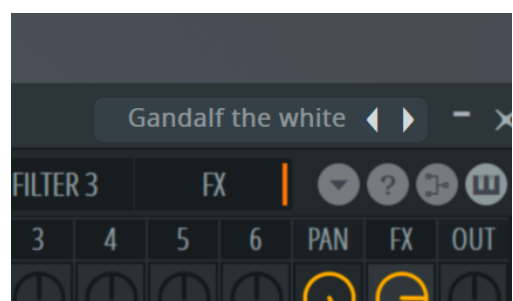

Standardvoreinstellung Nachdem Sie auf die Schaltfläche "Voreinstellung" geklickt haben

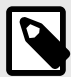

## **ANMERKUNG**

Wenn Sie Plugins von Drittanbietern verwenden, können Sie deren Standardvoreinstellungen nicht durchsuchen. Sie können jedoch Voreinstellungen durchsuchen, die Sie sowohl in FL Studio als auch in Plugins von Drittanbietern gespeichert haben.

# <span id="page-13-0"></span>**Externe Anschlüsse**

#### **Verbinden des MIDI-Ausgangs von FLkey mit externen MIDI-Instrumenten**

Um die fünfpolige DIN-Buchse für die MIDI-Ausgabe an deinem FLkey ohne Computer zu nutzen, kannst du das Gerät mit einem Standard-USB-Netzteil (5 V DC, mindestens 500 mA) versorgen.

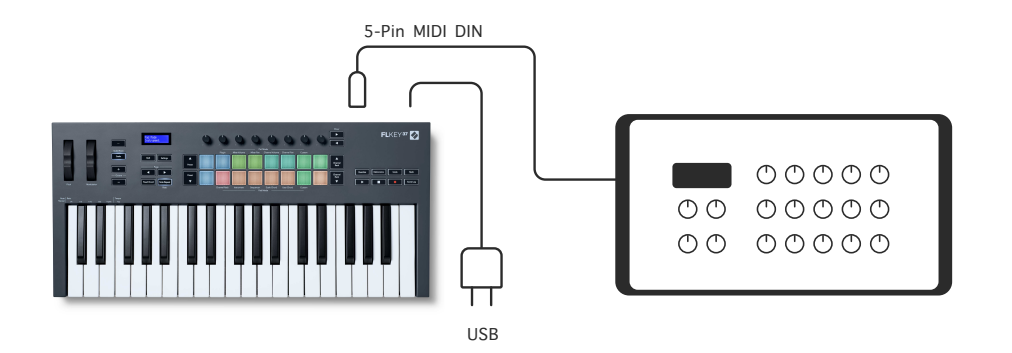

#### **Sustain-Pedaleingang**

Über den TS-Klinkeneingang können Sie jedes handelsübliche Sustain-Pedal anschließen. Nicht alle Plug-ins unterstützen standardmäßig Sustain-Pedal-Signale, daher müssen Sie es möglicherweise mit dem richtigen Parameter innerhalb des Plugins verknüpfen.

Der Sustain-Eingang der FLkey erkennt automatisch die Polarität des Pedals. Der Sustain-Eingang unterstützt keine Sostenuto-, Soft- oder Lautstärkepedale.

# <span id="page-14-0"></span>**Drehregler-Betriebsarten**

FLkey verfügt über acht Drehregler, mit denen je nach Modus verschiedene Parameter in FL Studio gesteuert werden können.

So greifst du auf die Betriebsarten der Drehregler zu:

- 1. Halte die Umschalttaste (Shift) gedrückt oder drücke diese doppelt, um in den Shift-Modus zu gelangen. Die Pads leuchten auf. Die obere Pad-Reihe steht für die Betriebsarten der Drehregler. Der Text über den einzelnen Pads zeigt den Modus des jeweiligen Pads an.
- 2. Drücke auf ein Pad, um die gewünschte Betriebsart auszuwählen. Die folgende Tabelle listet die Betriebsarten der Regler von FLkey auf.

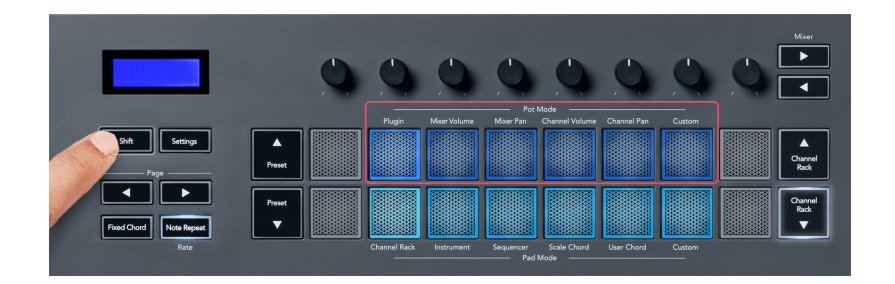

Wenn du in den MIDI-Einstellungen von FL Studio die Funktion "Pickup (Takeover Mode)" aktivierst, muss das Potentiometer zunächst den ursprünglichen Wert erreichen, bevor die Änderungen für den mit dem aktuellen Drehregler verbundenen Parameter gelten.

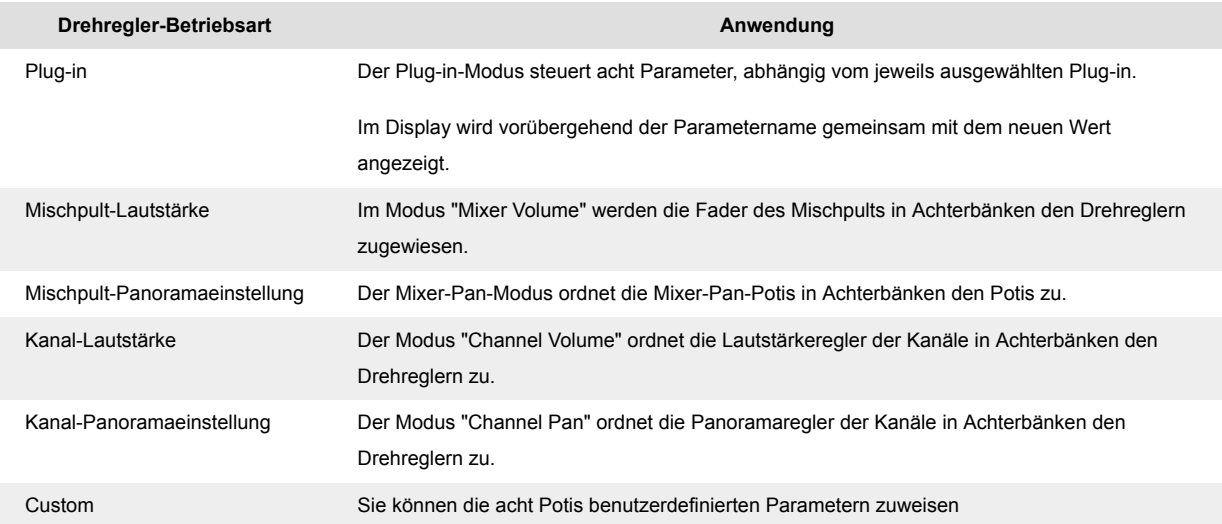

#### **Poti-Modus: Bankumschaltung**

Wenn du dich in den Betriebsarten der Drehregler für die Mixer- oder Kanaleinstellungen befindest, kannst du zwischen Mischpultspuren und Kanälen umschalten. Im Pad-Modus Channel Rack navigierst du in Achtergruppen durch die Bänke, sodass die Drehregler an der untersten Pad-Reihe ausgerichtet sind; in allen anderen Pad-Modi bewegst du jeweils eine Spur oder einen Kanal.

- <span id="page-15-0"></span>• Drücken Sie im Mixer-Lautstärke- und Mixer-Pan-Poti-Modus die Tasten ◀ oder ▶ unter der Bezeichnung "Mixer", um die Auswahl auf den/die vorherigen/nächsten Track(s) zu verschieben. Die rote Auswahl in FL Studio zeigt an, welche Bank die Potis steuern.
- Drücken Sie im Kanal-Lautstärke- oder Kanal-Pan-Poti-Modus Channel Rack ▼ oder Channel Rack ▲, um die Auswahl auf den/die vorherigen/nächsten Track(s) zu verschieben. Die rote Auswahl in FL Studio zeigt an, welche Bank die Potis steuern.

#### **Poti-Modus: Plug-in**

Im Plug-in-Modus kannst du mit den Drehreglern des FLkey acht Parameter des Plug-ins steuern, das du gerade im Fokus hast. Die meisten nativen Plug-ins von FL Studio unterstützen die Betriebsarten der Drehregler von FLkey.

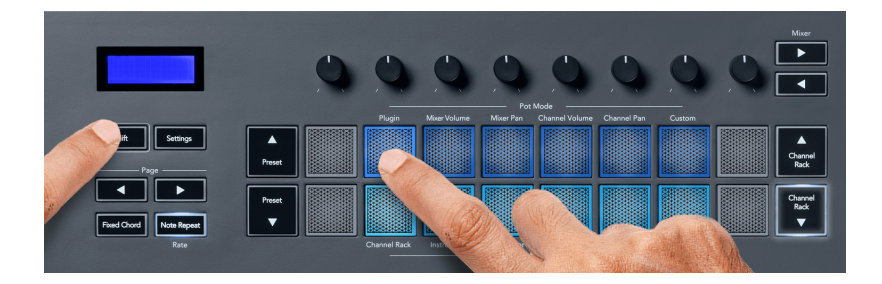

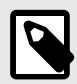

#### **ANMERKUNG**

Die Parameter, denen das FLkey in den Plug-ins von FL Studio zugeordnet ist, sind feste voreingestellte Zuordnungen. Für Plug-ins von Drittanbietern können Sie den benutzerdefinierten Poti-Modus verwenden, um Ihre eigenen Zuordnungen zu erstellen.

#### **Poti-Modus: Mixer-Lautstärke**

Im Modus "Mixer Volume" werden die acht Drehregler des FLkey den Mischpult-Fadern in FL Studio zugeordnet. Du kannst die Lautstärke von Mixer-Spuren in Achtergruppen steuern.

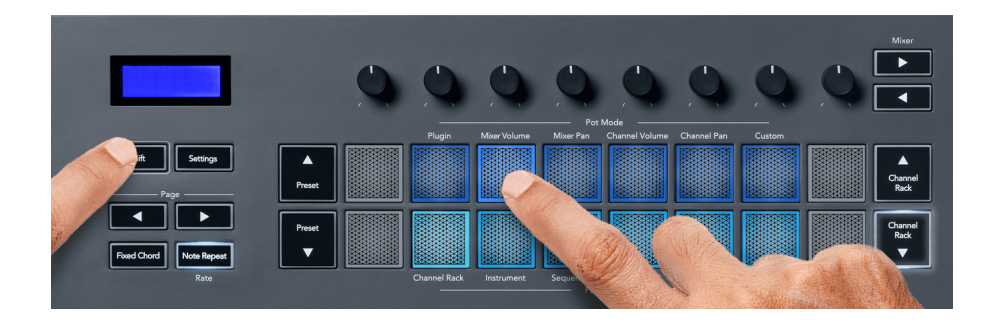

#### <span id="page-16-0"></span>**Poti-Modus: Mixer-Pan**

Im Modus "Mixer Pan" entsprechen die acht Drehregler des FLkey den Panoramareglern im Mischpult von FL Studio. Du kannst die Panoramaposition von Mischpultspuren in Achtergruppen steuern.

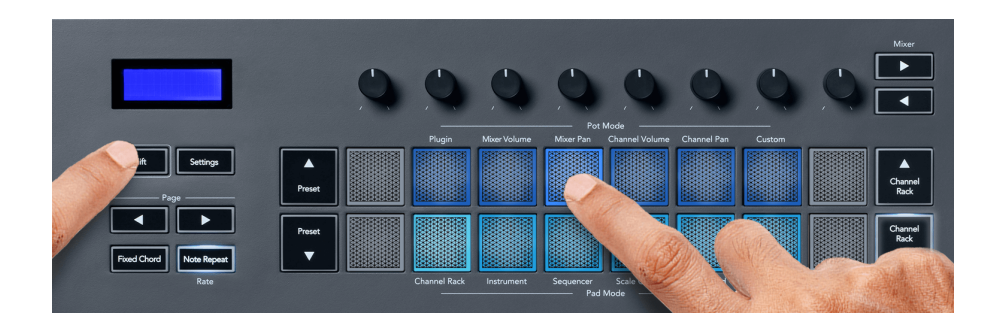

#### **Poti-Modus: Kanal-Lautstärke**

Im Kanal-Lautstärke-Modus werden die acht Potis von FLkey in Achtergruppen dem Kanal-Lautstärke-Regler zugeordnet.

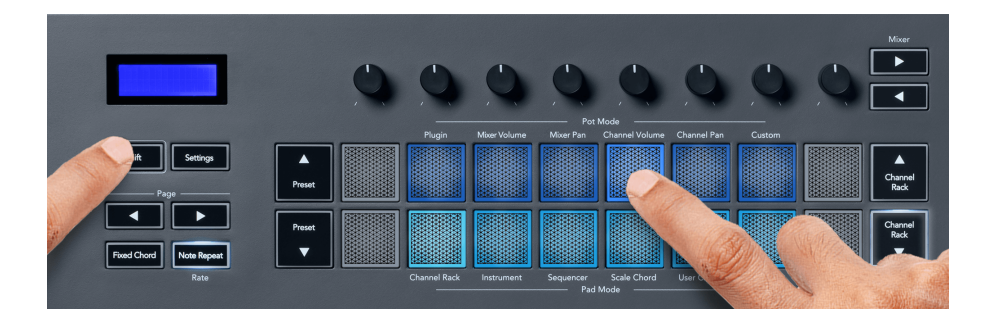

#### **Poti-Modus: Kanal-Pan**

Im Kanal-Pan-Modus werden die acht Potis von FLkey in Achtergruppen dem Kanal-Pan-Regler zugeordnet.

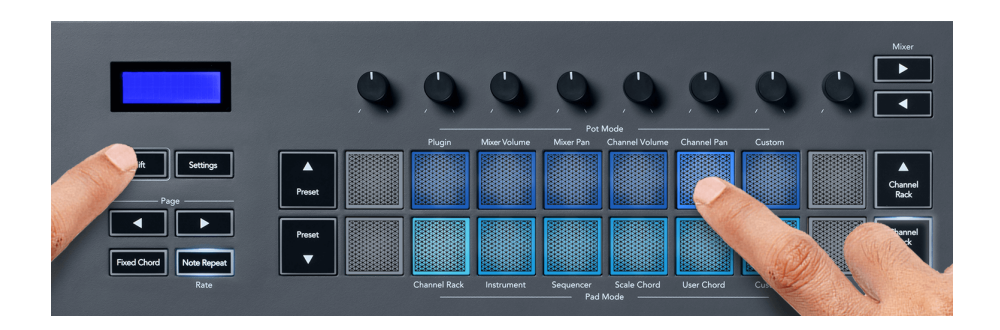

#### <span id="page-17-0"></span>**Poti-Modus: Benutzerdefiniert**

Dieser Poti-Modus gibt Ihnen die Freiheit, bis zu acht Parameter gleichzeitig zu steuern. Mit Novation Components können Sie die Nachrichten bearbeiten, welche die Potis und Fader-Tasten im Custom-Modus senden

[http://components.novationmusic.com.](http://components.novationmusic.com)

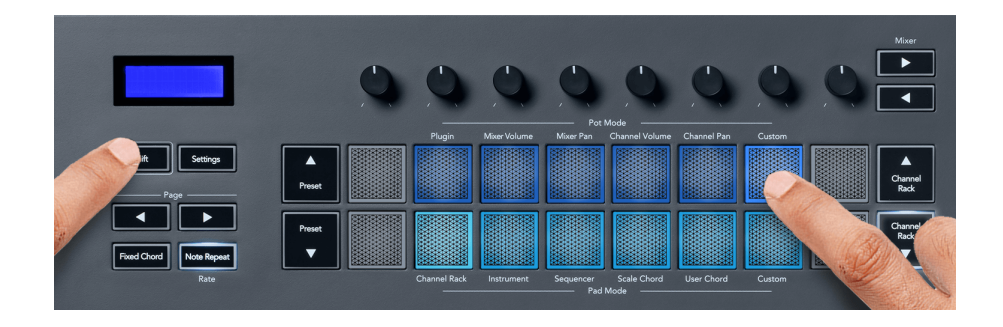

So ordnest du die meisten Parameter aus FL Studio den Drehreglern auf FLkey zu:

- 1. Führe einen Klick mit der rechten Maustaste auf einen Parameter in FL Studio aus.
- 2. Wähle eine der beiden Betriebsarten zur Fernbedienung aus (siehe unten).
- 3. Bewege einen Drehregler, um diesen dem gewünschten Parameter zuzuordnen.

Betriebsarten der Fernsteuerung:

- Link zum Controller Erstellt unabhängig vom Fokus eine Verbindung zwischen einer Instanz des Parameters und dem Poti. Diese Verknüpfung funktioniert projektweit.
- Globalen Link überschreiben Erstellt einen Link über alle Projekte hinweg, sofern er nicht durch einen "Pro-Projekt-Link" überschrieben wird. Da dies von der fokussierten Instanz abhängt, können Sie viele Parameter mit einem Poti steuern.

## <span id="page-18-0"></span>**Pad-Betriebsarten**

FLkey verfügt über 16 Pads, mit denen je nach Betriebsart verschiedene Parameter in FL Studio gesteuert werden können.

So greifst du auf die Betriebsarten der Pads zu:

- 1. Halte die Umschalttaste (Shift) gedrückt oder drücke diese doppelt, um in den Shift-Modus zu gelangen. Die Pads leuchten auf. Die untere Pad-Reihe steht für die Betriebsarten der Pads. Der Text unter den einzelnen Pads zeigt die Betriebsart an.
- 2. Drücke auf ein Pad, um die gewünschte Betriebsart auszuwählen. Die folgende Tabelle listet die Betriebsarten der Pads von FLkey auf.

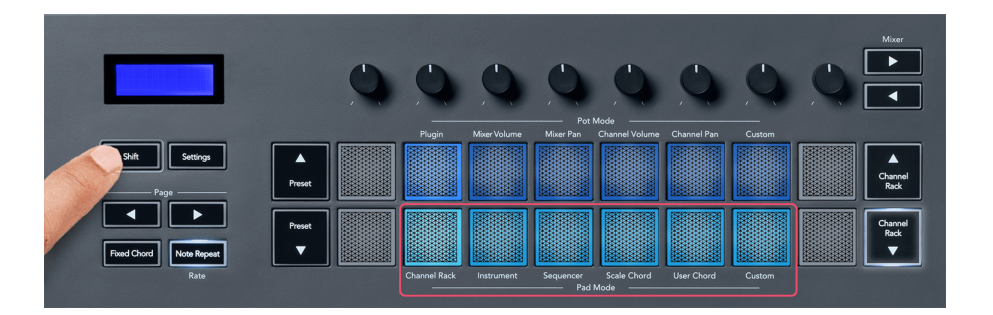

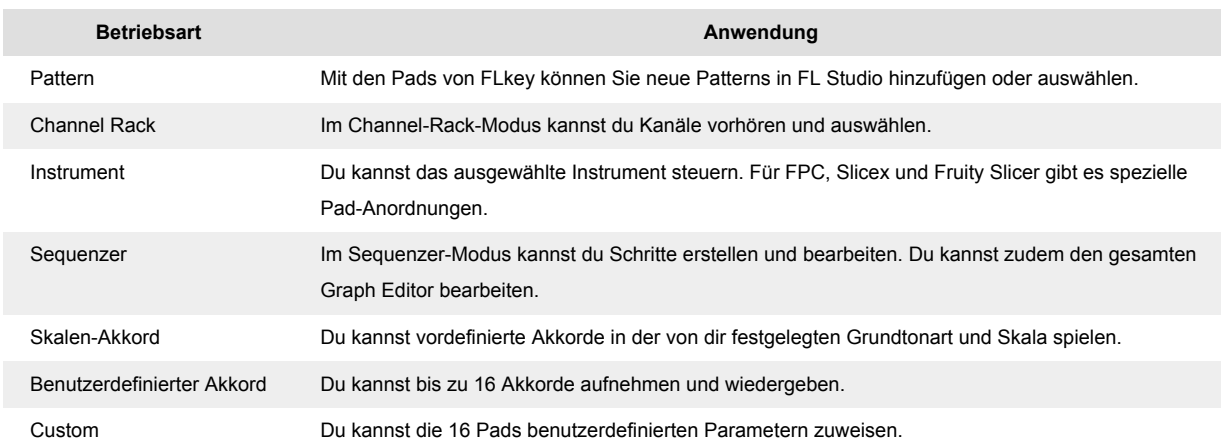

#### **Pad-Modus: Channel Rack**

In der Pad-Betriebsart Channel Rack kannst du bis zu 16 Channel-Rack-Kanäle gleichzeitig spielen. Jedes Pad steht für einen einzelnen Kanal, den du mit einer C5-Note triggern kannst. Die Pads leuchten in der Farbe des Kanals, die du dem Pad zugewiesen hast.

Wenn Sie ein Pad drücken, wählt FL Studio den Kanal aus und löst Audio aus. Das Pad leuchtet dann weiß, um den ausgewählten Kanal anzuzeigen, und der Name des Kanals wird kurzzeitig auf dem Bildschirm angezeigt. Sie können jeweils einen Kanal von der Hardware auswählen. Die FL-Taste wird angezeigt, wenn Sie in FL Studio keinen Kanal ausgewählt haben.

Das Pad-Layout ist von links nach rechts, von unten nach oben, in zwei Achterreihen. Die Kanäle in der unteren Reihe richten sich nach dem Pan/Lautstärke-Poti-Layout des Channel Racks aus.

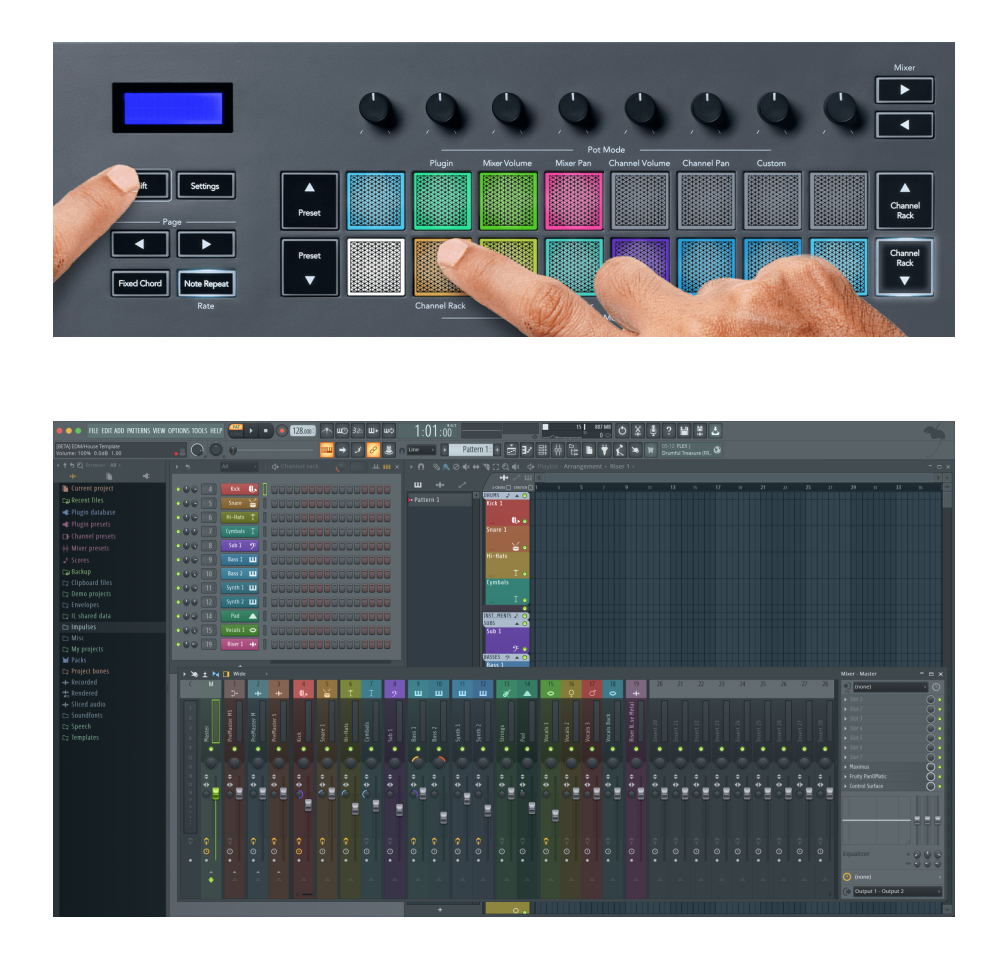

#### **Pad-Modus: Channel-Rack-Bankumschaltung**

Sie können Channel Rack ▼ oder Channel Rack ▲ verwenden, um die Auswahl auf die vorherige/nächste Achtergruppe zu verschieben. Die Channel-Rack-Tasten leuchten weiß, wenn Bankumschaltung in dieser Richtung verfügbar ist. Die Bankumschaltung wirkt sich nicht auf den ausgewählten Kanal aus.

Sie können die Tasten Channel Rack ▼ oder Channel Rack ▲ gedrückt halten, um automatisch durch das Channel Rack zu scrollen.

#### **Pad-Modus: Channel-Rack-Gruppen**

Die Anordnung der Pads folgt im Channel Rack den Channel-Rack-Gruppen. Wenn du Channel-Rack-Gruppen in FL Studio über das Dropdown-Menü oben im Channel-Rack-Fenster wechselst, wird das Pad-Raster aktualisiert und zeigt die neue Bank innerhalb der ausgewählten Gruppe an.

#### <span id="page-20-0"></span>**Pad-Modus: Instrument**

Du kannst Channel-Rack-Plug-ins über dein FLkey im Instrumentenmodus steuern. Um in den Instrumentenmodus zu gelangen, halte die Umschalttaste gedrückt und drücke das Pad über "Instrument" auf der Hardware. Du kannst MIDI-Noten über die Pads eingeben, die spezielle Anordnungen für die Instrumente aufweisen:

- FPC Pads
- Slicex
- Fruity Slicer
- Ein Standard-Instrumentenlayout

Standardmäßig zeigt der Instrument-Pad-Modus eine chromatische Tastatur über den Pads an (siehe unten). Wenn Sie im Instrument-Modus den Tonleitermodus aktiviert haben, werden die von den Pads gesendeten MIDI-Daten den acht Noten in der von Ihnen ausgewählten Tonleiter über zwei Oktaven zugeordnet.

Mit den Tasten Preset ▲ oder Preset ▼ können Sie durch die Presets des Instruments blättern.

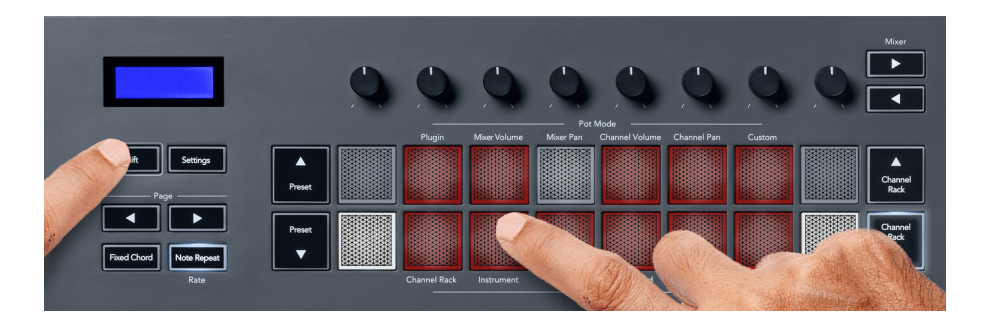

#### **FPC**

Im Instrumentenmodus kannst du die FPC-Drum-Pads von FLkey aus steuern, wenn du das FPC-Plugin einer Channel-Rack-Spur hinzufügst. Wenn du einen Kanal im FPC-Plug-in auswählst:

- Die 4 × 2-Pads ganz links steuern die untere Hälfte der FPC-Pads.
- Die 4 × 2-Pads ganz rechts steuern die obere Hälfte der FPC-Pads.

FPC ist in dieser Hinsicht besonders: Da die Pads dieses Instruments unterschiedliche Farben haben, berücksichtigen die Pads von FLkey diese Farben und nicht die Kanalfarbe.

#### **Slicex**

Im Instrumentenmodus kannst du nach dem Hinzufügen des Slicex-Plug-ins zum Channel Rack Slices über die Pads des FLkey abspielen.

<span id="page-21-0"></span>Sie können **Seite** ◀ links oder **Seite** ▶ rechts drücken, um zu den nächsten 16 Slices zu banken und sie mit den Pads des FLkey zu triggern.

#### **Fruity Slicer**

Du kannst Slices mit den Pads von FLkey im Instrumentenmodus abspielen, wenn du einen Kanal mit diesem Plug-in im Channel Rack auswählst.

Sie können **Seite** ◀ links oder **Seite** ▶ rechts drücken, um zu den nächsten 16 Slices zu gelangen, um sie mit den FLkey-Pads triggern zu können.

#### **Default Instrument**

Dieses Layout ist für eine Spur im Channel Rack ohne Plug-ins oder mit einem beliebigen Plug-in ohne benutzerdefinierte Anpassung verfügbar.

Standardmäßig zeigen die Pads ein chromatisches Tastaturlayout mit Note C5 (MIDI-Note 84) auf dem unteren linken Pad. Sie können dies mit dem Tonleitermodus des FLkey ändern.

Drücken Sie die linke **Seite** ◀-Taste, um die Oktave zu verringern, und die rechte **Seite**-Taste ▶, um die Oktave zu erhöhen. Das hellere untere rechte/obere linke Pad ist immer der Grundton (standardmäßig C). Wenn der Tonleitermodus aktiviert ist, entspricht das Pad-Layout der von Ihnen ausgewählten Tonleiter, beginnend mit der Grundnote auf dem Pad unten links.

#### **Pad-Modus: Sequencer**

Im Sequencer-Modus steuern Sie das Sequencer-Grid im FL Studio Channel Rack. Sie können Schritte innerhalb des ausgewählten Instruments und Patterns platzieren und ändern. Um den Sequencer-Modus zu verwenden, halten Sie **Shift** + **Sequencer** gedrückt (oder drücken Sie zweimal, um ihn zu verriegeln). Die obere Reihe der Pads zeigt die Schritte 1–8 und die untere Reihe die Steps 9–16.

Im Sequencer-Modus zeigen die Pads die Schritte für die ausgewählte Channel-Rack-Spur an, aktive Schritte erscheinen in heller Spurfarbe und inaktive Schritte in abgedunkelter Spurfarbe. Sie können die Schritte umschalten, indem Sie die Pads drücken.

Drücken Sie **Channel Rack** ▲ und **Channel Rack** ▼, um durch die Instrumente zu blättern. Die Pads werden aktualisiert, um sie an die Farbe des Sequencers des Kanals anzupassen, den Sie steuern.

In der folgenden Grafik und dem Screenshot von FL Studio sehen Sie, dass der "**Kick**"-Kanal vier aktive Schritte in der Sequenz und vier leuchtende Pads auf den Pads des FLkey hat.

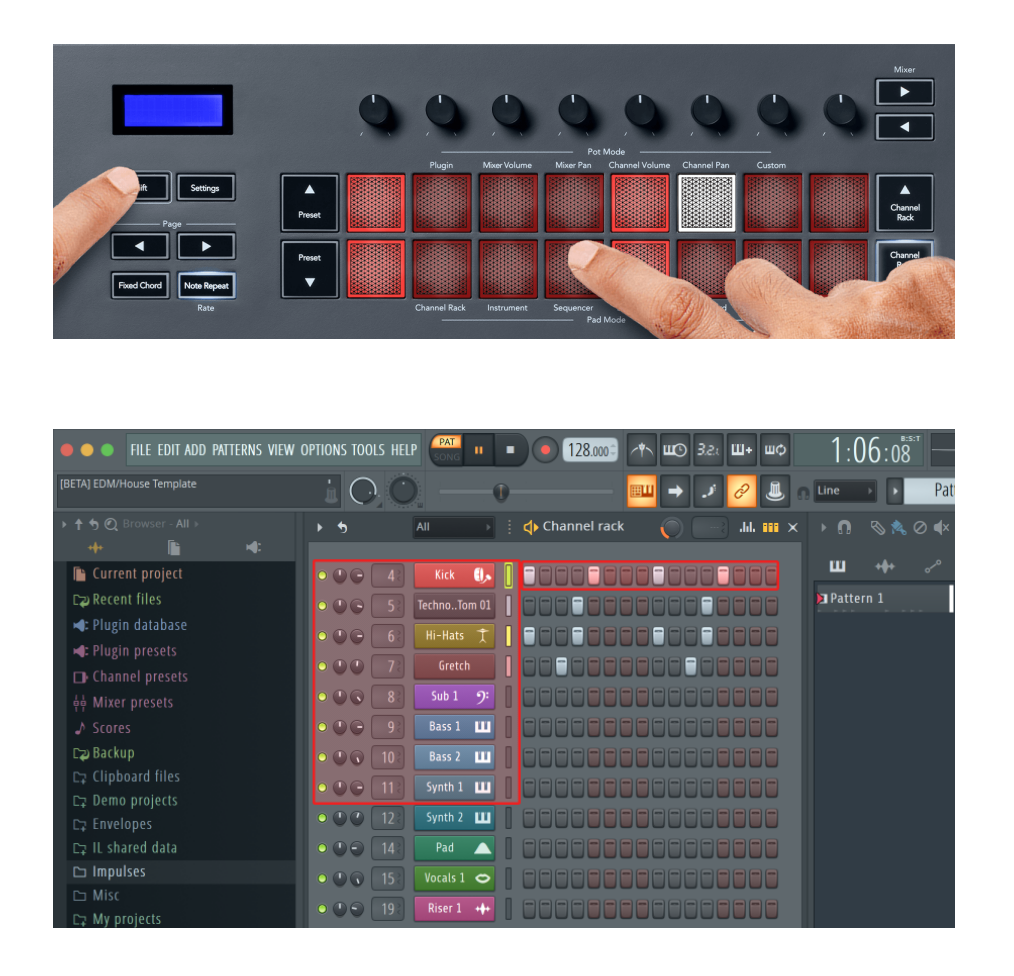

Während die Transportsteuerung spielt, leuchtet der aktuell spielende Schritt (Schritt 6) hellweiß. Wenn Sie den Sequencer anhalten, bleibt das Pad des laufenden Schrittes weiß, aber es wird nicht angezeigt, wenn Sie die Transportsteuerung stoppen.

Verwenden Sie die Schaltflächen **Seite** ◀ und ▶ unter der Bezeichnung "**Seite**", um die Auswahl auf die vorherige/nächste Gruppe von 16 Schritten zu verschieben. Ein rotes Kästchen hebt kurz hervor, welche Schritte Sie im Channel Rack von FL Studio ausgewählt haben.

#### **Graph Editor für das Channel Rack**

Du kannst die Drehregler 1 bis 8 verwenden, um Schrittparameter im Sequenzer-Modus zu bearbeiten. Sie werden den acht Graph-Editor-Parametern von links nach rechts zugeordnet (siehe Tabelle unten für weitere Informationen). Im Sequenzer-Modus ist standardmäßig die zuletzt ausgewählte Betriebsart für die Drehregler ausgewählt. Um den Graph Editor zu aktivieren, sind die Schritte, die verändert werden sollen, gedrückt zu halten. Die Betriebsarten für den Graph Editor im Channel Rack sind nachfolgend aufgelistet.

Wenn du Parameter bearbeitest, wird der Graph Editor in FL Studio angezeigt. Wenn du die Notenwerte eines Schrittes änderst, folgt das Fenster des Graph Editors dem von dir festgelegten Notenwert.

#### <span id="page-23-0"></span>**Latch-Bearbeitung**

Latch-Bearbeitung ermöglicht es Ihnen, die Werte eines oder mehrerer Schritte zu bearbeiten. Um in den Latch-Edit-Modus zu gelangen, halten Sie einen Schritt länger als 1 Sekunde. Die Pads leuchten in einer Graph-Editor-Parameterfarbe. Das bedeutet, dass Sie Schritte freigeben können, bevor Sie ihre Parameter mit einer Poti-Bewegung einstellen.

Drücke auf einen beliebigen Schritt, um diesen zur Auswahl der gesperrten Schritte hinzuzufügen oder zu entfernen. Jede Parameteränderung wirkt sich auf sämtliche ausgewählten Schritte aus.

Um den Latch-Bearbeitungsmodus zu verlassen, drücken Sie die pulsierende Channel-Rack-Taste ▼.

#### **Schnellbearbeitung**

Halte einen Schritt und bewege einen Drehregler innerhalb einer Sekunde, um in den Schnellbearbeitungsmodus (Quick Edit) zu gelangen. Halte ein Schritt-Pad gedrückt und bewege einen der acht Drehregler, um die Parameter im Graph Editor zu steuern. Parameteränderungen wirken sich auf jeden Schritt aus, der im Schnellbearbeitungsmodus gehalten wird.

In dem Moment, in dem du einen Drehregler bewegst, erscheint der Graph Editor in FL Studio. Er verschwindet wieder, sobald du den Schritt loslässt.

Lasse sämtliche gehaltenen Schritte los, um den Schnellbearbeitungsmodus zu verlassen.

Um Schritte mit weiteren Parametern zu bearbeiten, halte den Schritt und drehe dann den entsprechenden Regler.

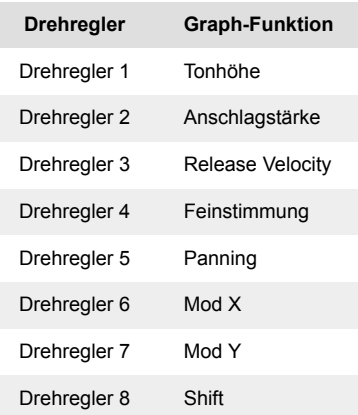

#### **Skalen-Akkordmodus (Scale Chord)**

Der Tonleiter-Akkord-Modus bietet Ihnen Bänke mit vordefinierten Akkorden. Um auf diese Bänke zuzugreifen, halten Sie die Umschalttaste gedrückt und drücken Sie das Tonleiter-Akkord-Pad (5. Pad). Jede Pad-Reihe enthält eine Reihe von Akkorden. Der Grundton ist standardmäßig c-Moll, um dies zu ändern, siehe [Tonleitermodus \[42\].](#page-41-0)

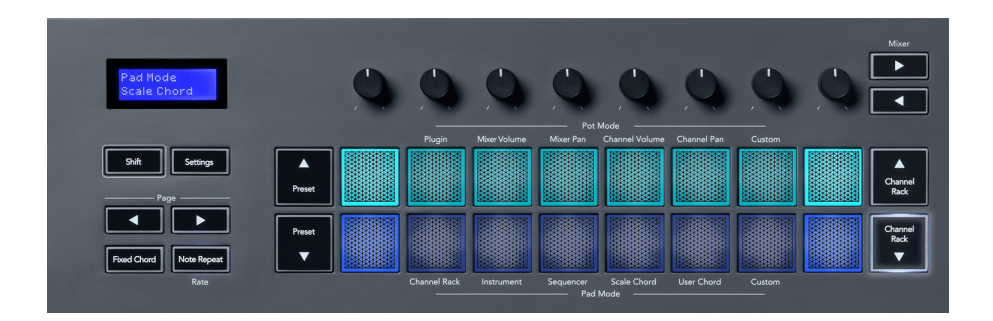

Das erste und letzte Pad jeder Reihe leuchtet heller als die mittleren Pads, um die Position des Grundakkords anzuzeigen. Um zwischen Seiten mit Akkorden zu navigieren, verwenden Sie die Navigationstasten **Seite** ◄ ►. Dieser Modus hat drei Seiten mit vordefinierten Akkorden: Dreiklänge, 7er, 9er und 6/9tel.

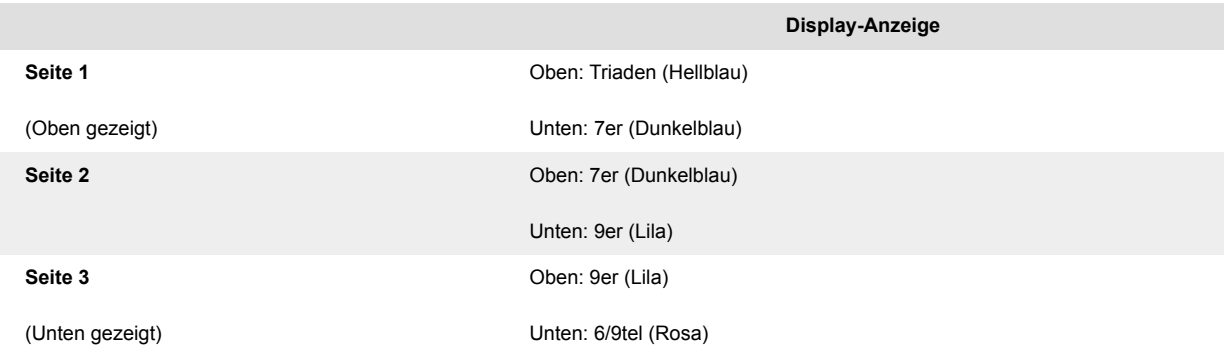

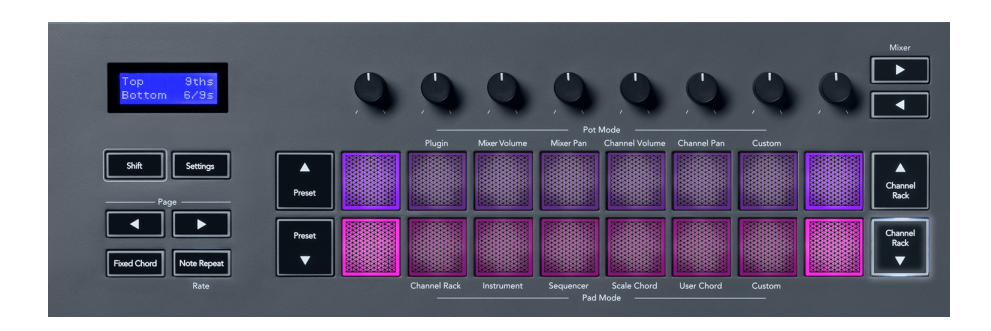

Wenn Sie ein Pad drücken, leuchtet es grün und nimmt beim Loslassen wieder seine ursprüngliche Farbe an. Um die Oktave des Akkords zu ändern, halten Sie Shift gedrückt und drücken Sie die Tasten **Seite** ◄ ►, diese bieten Zugriff auf einen Bereich von -3 bis +3 Oktaven.

Drücken Sie Shift + Tonleiter, um eine Tonleiter mit den rosa leuchtenden Pads und einem Grundton mit einer beliebigen Note auf der Tastatur auszuwählen, welche die Tonleiter und den Grundton des vordefinierten Akkords ändert.

#### <span id="page-25-0"></span>**Modus für benutzerdefinierte Akkorde (User Chord)**

Im User Chord Mode können Sie jedem Pad bis zu sechs Notenakkorde zuweisen. Das FLkey speichert diese Akkorde in seinem internen Speicher und ist zwischen Einschaltzyklen zugänglich. Alle Zuweisungen, die Sie vornehmen, sind verfügbar, nachdem Sie Ihr FLkey aus- und wieder eingeschaltet haben.

Halten Sie die **Shift**-Taste gedrückt, um in den User-Chord-Modus zu wechseln, und drücken Sie das **User-Chord**-Pad (6. Pad).

Um einem Pad einen Akkord zuzuweisen, halte ein Pad gedrückt und drücke dann auf der Klaviatur die entsprechenden Noten zur Zuweisung. Jedem Pad können bis zu sechs Noten zugeordnet werden, die mit individuellen Tastendrücken eingegeben werden können. Entsprechend brauchst du nicht alle Noten auf einmal zu drücken, sofern das Pad gehalten wird.

Wenn Sie einen Akkord zuweisen, leuchtet das Pad blau. Wenn Sie das Pad drücken, spielt es den Akkord und leuchtet grün. Wenn einem Pad kein Akkord zugewiesen ist, leuchtet das Pad nicht. Die vier blauen Pads darunter zeigen Pads mit zugewiesenen Akkorden.

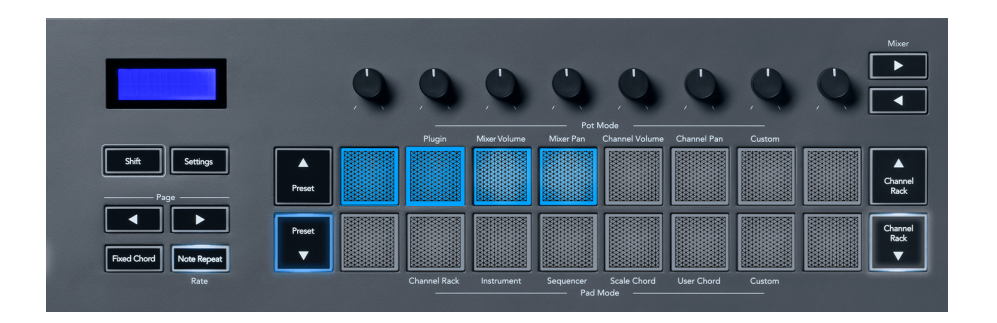

Um eine Akkordzuweisung von einem Pad zu löschen, halten Sie die **Preset**-Taste ▼ gedrückt, die Pads mit zugewiesenen Akkorden werden rot. Drücken Sie ein rotes Pad, um den zugewiesenen Akkord zu löschen. Nach dem Löschen leuchtet das Pad nicht mehr.

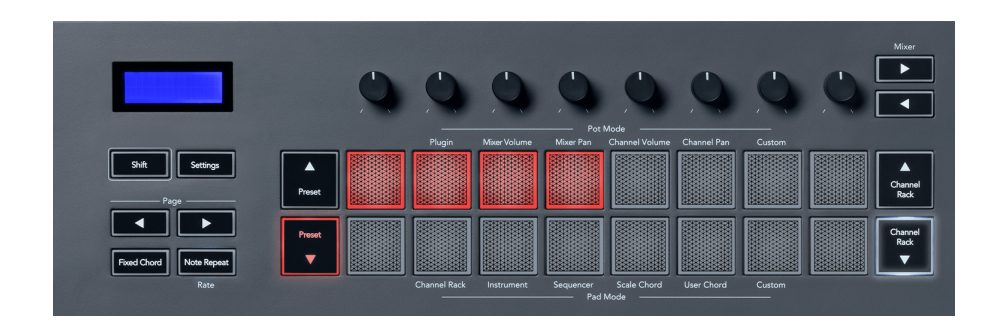

Die Tasten **Seite** ◄ ► transponieren die Akkordbank in Halbtönen zwischen -12 und +12, der Bildschirm des FLkey zeigt alle vorgenommenen Änderungen an.

<span id="page-26-0"></span>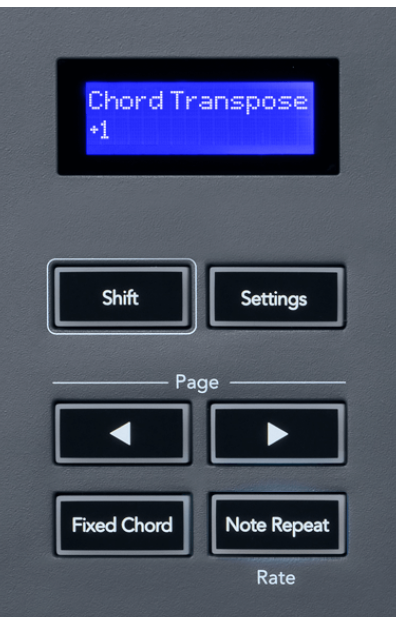

#### **Custom-Pad-Modus**

Dieser Pad-Modus gibt Ihnen die Freiheit, welche Parameter Sie steuern möchten. Mit [Novation](http://components.novationmusic.com)  [Components](http://components.novationmusic.com) können Sie die Nachrichten bearbeiten, welche die Poti im benutzerdefinierten Modus senden.

#### <span id="page-27-0"></span>**Patterns-Pad-Modus**

Mit den Pads von FLkey können Sie neue Patterns in FL Studio hinzufügen oder auswählen.

Um in den Pattern-Modus zu wechseln, halten Sie die Umschalttaste gedrückt und drücken Sie Patterns pad.

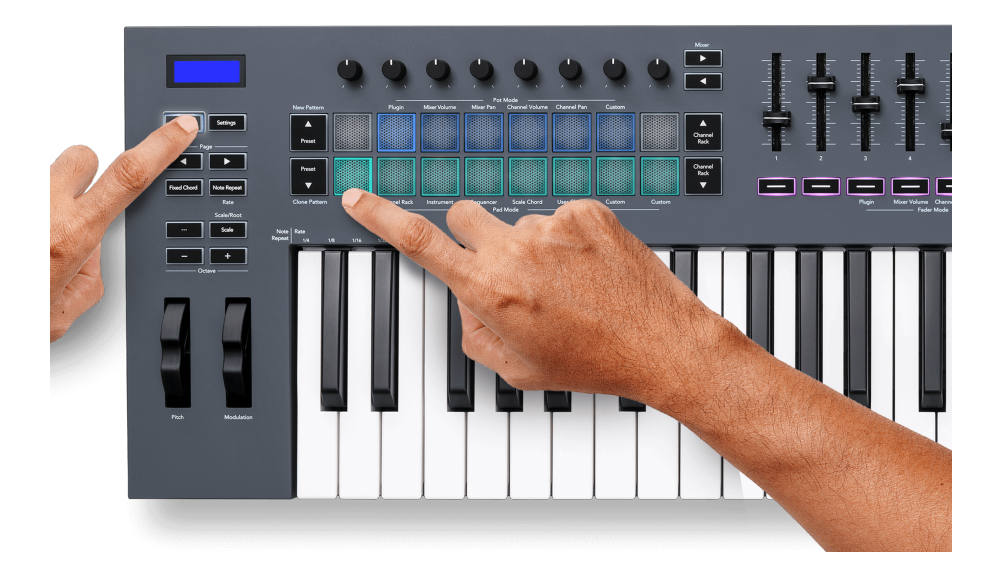

Die Pads leuchten in den jeweiligen Pattern-Farben von FL Studio. Das ausgewählte Pattern leuchtet auf den Pads weiß. Um eine Pattern-Farbe zuzuweisen, klicken Sie mit der rechten Maustaste auf das Pattern in FL Studio und klicken Sie auf Umbenennen und einfärben … oder Zufällige Farbe.

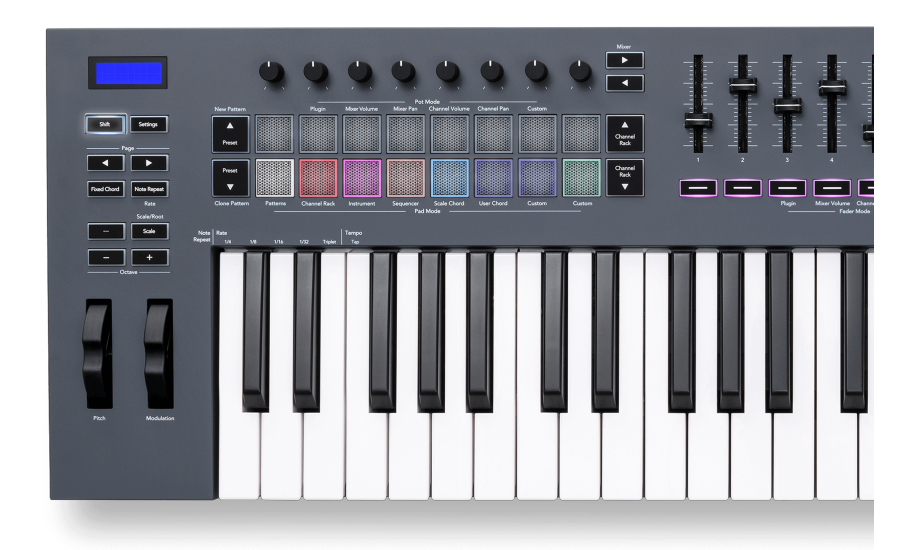

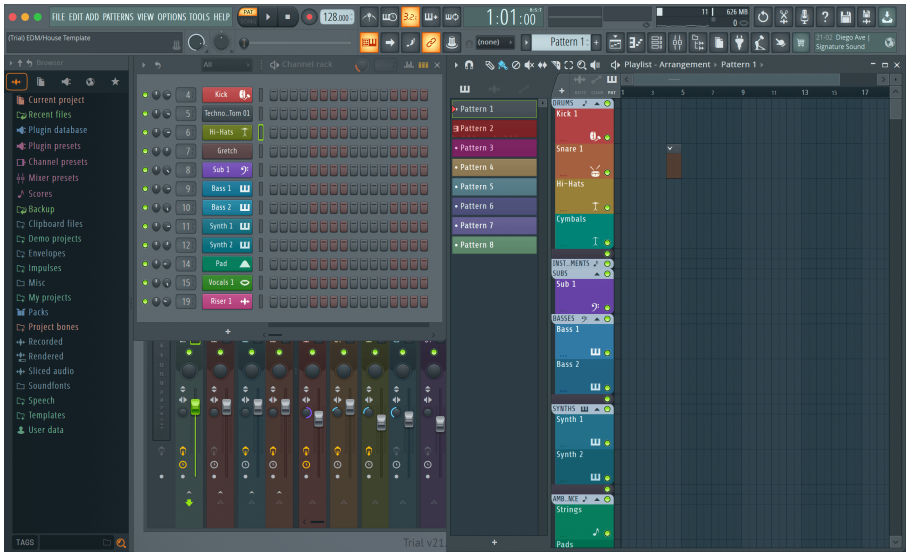

Durch Drücken eines Pads wird ein Pattern ausgewählt, Sie können das Pattern beispielsweise mit dem [Sequencer-Pad-Modus \[22\]](#page-21-0) bearbeiten.

Um ein neues Pattern hinzuzufügen, halten Sie **Shift** gedrückt und drücken Sie Neues Pattern (Preset ▲ Pad).

Um ein Pattern zu klonen, wählen Sie das Pattern aus, das Sie klonen möchten, halten Sie die **Umschalttaste** gedrückt und drücken Sie Pattern klonen (Preset ▼ Pad)

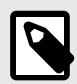

#### **ANMERKUNG**

Wie beim Hinzufügen oder Klonen von Pattern in FL Studio verschwinden alle leeren Patterns, wenn Sie sie nicht bearbeiten, bevor Sie ein anderes Pattern auswählen.

Verwenden Sie die Aufwärts-/Abwärts-Tasten rechts im Channel Rack, um die Auswahl der angezeigten Muster zu ändern. Durch Drücken nach oben/unten bewegt sich die Anzeige in Bänken mit acht Patterns.

#### **Pattern-Gruppen**

In FL Studio können Sie Pattern gruppieren. Wenn Sie eine Reihe von Patteern gruppieren, ermöglicht Ihnen FL Studio, Ihre Pattern nach diesen Gruppen zu filtern. Ihre FLkey-Pads folgen den Filtern in FL Studio und zeigen nur die gefilterten Pattern auf den FLkey-Pads an.

# <span id="page-29-0"></span>**Fader-Modi**

Das FLkey verfügt über neun Fader zur Steuerung verschiedener Elemente in FL Studio, je nach Fader-Modus.

Standardmäßig ist Mixer-Lautstärke ausgewählt. So greifen Sie auf die verschiedenen Fader-Modi zu:

- 1. Halten Sie die Umschalttaste gedrückt.
- 2. Drücken Sie die entsprechende Fader-Modus-Taste.

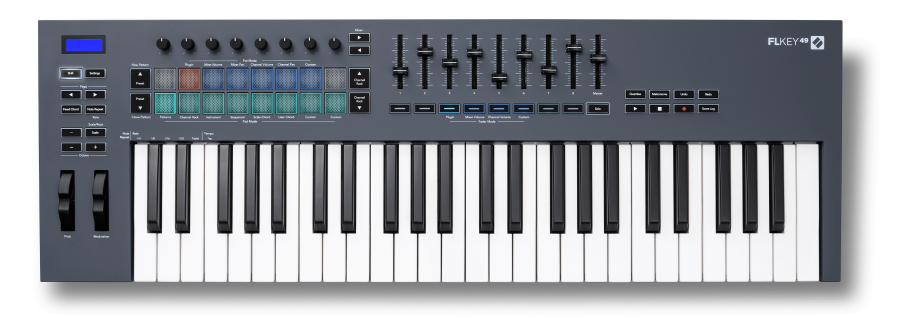

In diesem Beispiel ist **Fader-Modus**: **Plug-in** ausgewählt, sodass **Poti-Modus**: **Plug-in** gelb leuchtet,

um anzuzeigen, dass Sie nicht beide gleichzeitig auswählen können.

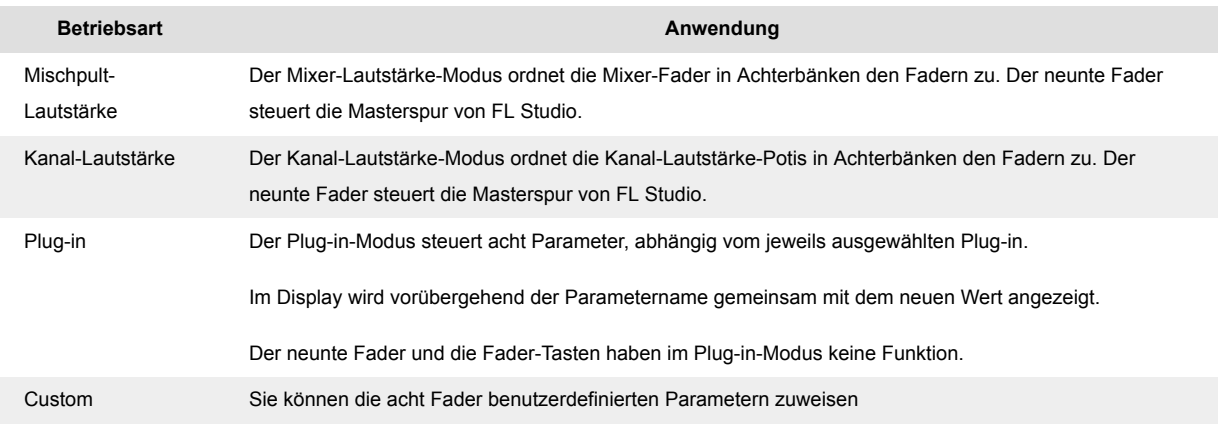

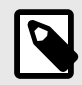

#### **ANMERKUNG**

Sie können Potis und Fadern nicht gleichzeitig einen Modus zuweisen. Wenn den Potis bereits ein Modus zugeordnet ist, erscheint die Fader-Taste gelb, während Sie die Umschalttaste gedrückt halten. Wenn Sie in diesem Zustand eine Fader-Taste drücken, werden die Fader diesem Modus nicht zugewiesen.

#### <span id="page-30-0"></span>**Fader-Banking**

Wenn Sie sich in den Fader-Modi für Mixer oder Kanallautstärke befinden, können Sie zwischen Mixer-Spuren oder -Kanälen wechseln.

- Drücken Sie im Mixer-Lautstärke-Modus die Tasten < oder ▶ unter der Bezeichnung "Mixer", um die Auswahl auf die vorherigen/nächsten acht Spuren zu verschieben. Die rote Auswahl in FL Studio zeigt an, welche Bank die Potis steuern.
- Drücken Sie im Kanal-Lautstärke-Modus auf Channel Rack ▼ oder Channel Rack ▲, um die Auswahl zur vorherigen/nächsten Spur oder zur vorherigen/nächsten Bank zu verschieben. Die rote Auswahl in FL Studio zeigt an, welche Bank die Potis steuern.

#### **Fader-Modus: Plug-in**

Im Plug-in-Modus können Sie die Fader des FLkey verwenden, um acht Parameter in dem Plug-in zu steuern, das Sie im Fokus haben. Die meisten nativen FL-Studio-Plug-ins unterstützen den Fader-Modus von FLkey.

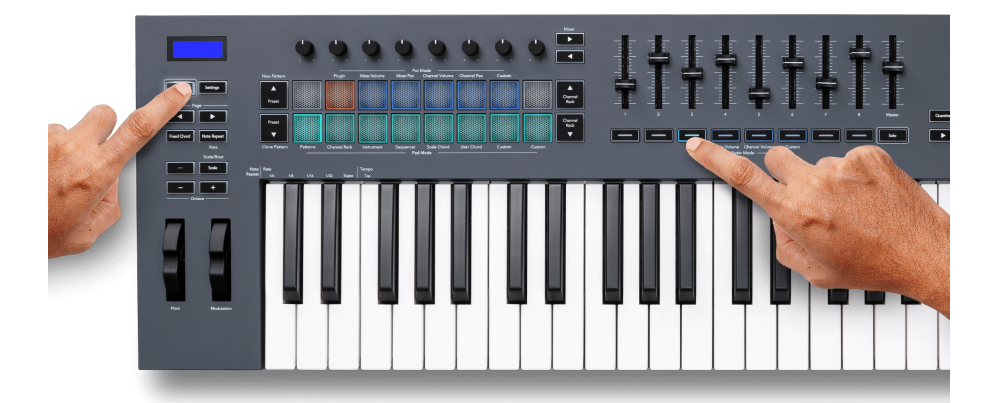

Wenn Sie einen Fader bewegen, zeigt der Bildschirm Ihres FLkey 49/61 vorübergehend den Namen und den neuen Wert des Plug-in-Parameters an.

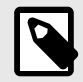

#### **ANMERKUNG**

Die Parameter, denen das FLkey in den Plug-ins von FL Studio zugeordnet ist, sind feste voreingestellte Zuordnungen. Für Plug-ins von Drittanbietern können Sie den benutzerdefinierten Fader-Modus verwenden, um Ihre eigenen Zuordnungen zu erstellen.

#### <span id="page-31-0"></span>**Fader-Modus: Mixer-Lautstärke**

Im Mixer-Lautstärke-Modus werden die Fader des FLkey den Mixer-Fadern in FL Studio zugeordnet. Sie können die Mixer-Spur-Lautstärken in der aktuellen Bank in Achtergruppen mit den Fadern 1–8 steuern.

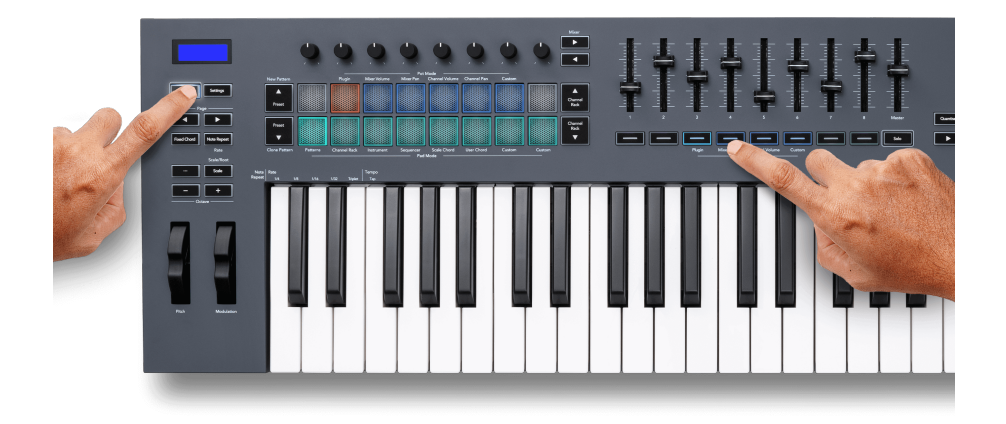

Wenn Sie das Mixer-Lautstärke-Layout auswählen, wird das Mixer-Fenster von FL Studio in den Vordergrund gebracht.

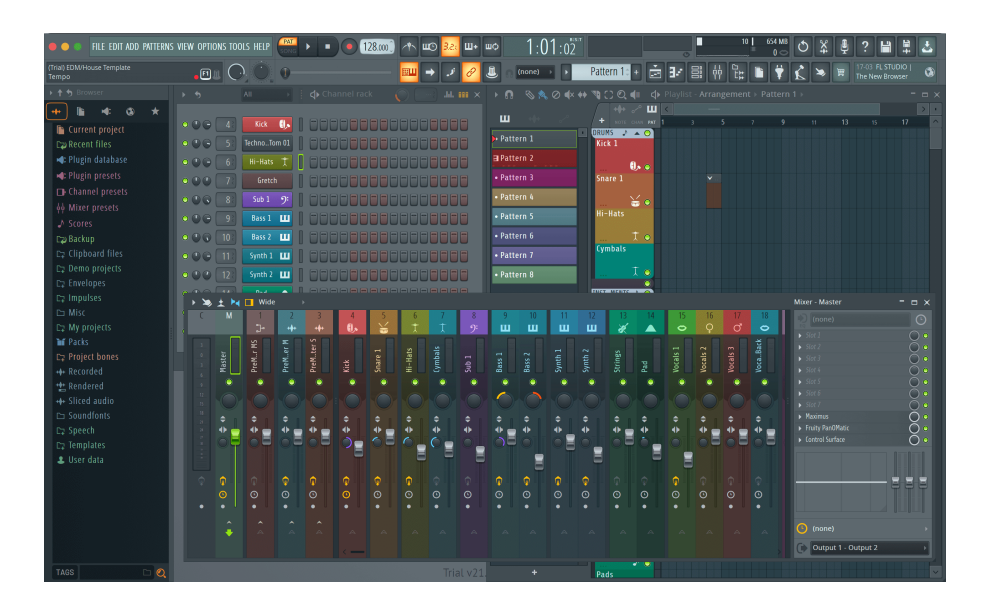

#### <span id="page-32-0"></span>**Fader-Modus: Kanallautstärke**

Im Kanal-Lautstärke-Modus werden die acht Fader des FLkey in Achtergruppen dem Kanal-Lautstärke-Regler zugeordnet.

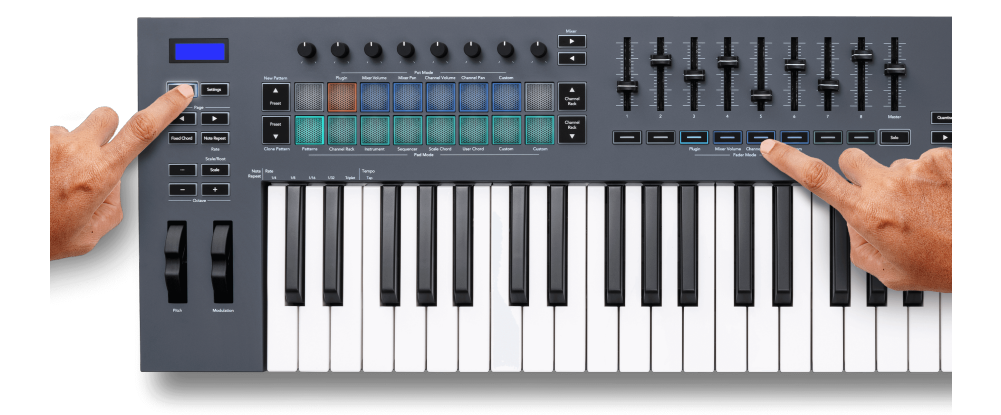

Wenn Sie das Kanal-Lautstärke-Layout auswählen, wird das Channel-Rack-Fenster in FL Studio in den Vordergrund gebracht.

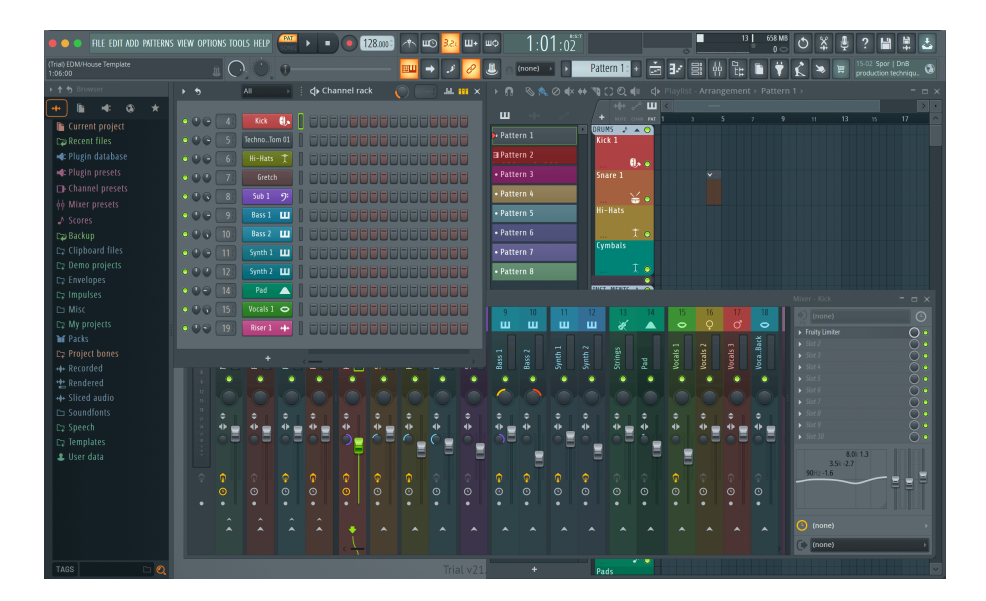

#### <span id="page-33-0"></span>**Fader-Modus: Benutzerdefiniert**

Dieser Fader-Modus gibt Ihnen die Freiheit, welche Parameter Sie steuern möchten, und bis zu neun gleichzeitig. Mit [Novation Components](http://components.novationmusic.com) können Sie die Meldungen bearbeiten, welche die Fader und Fader-Tasten im benutzerdefinierten Modus senden.

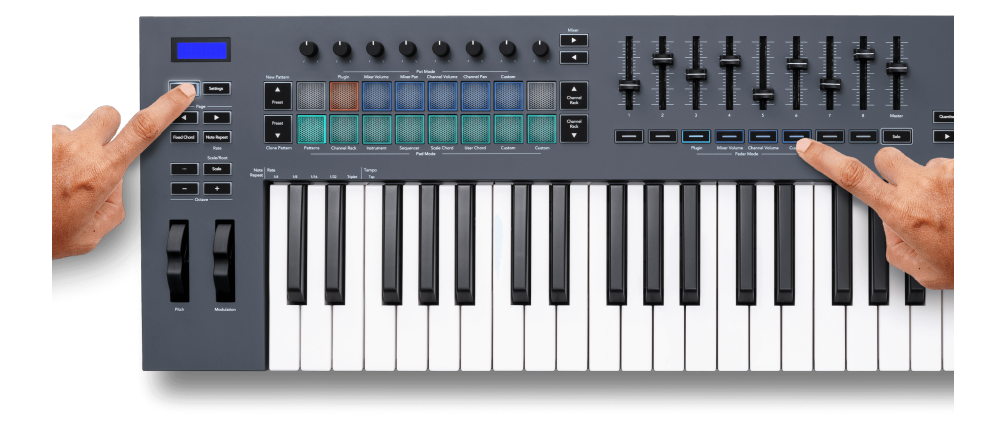

So ordnen Sie die meisten Parameter in FL Studio den Fadern oder Tasten auf dem FLkey zu:

- 1. Führe einen Klick mit der rechten Maustaste auf einen Parameter in FL Studio aus.
- 2. Wähle eine der beiden Betriebsarten zur Fernbedienung aus (siehe unten).
- 3. Bewegen Sie einen Fader, um den Parameter dem bewegten Fader zuzuordnen.

Betriebsarten der Fernsteuerung:

- Link zum Controller Erstellt eine Verbindung zwischen einer Instanz des Parameters und dem Poti, unabhängig vom Fokus. Diese Verknüpfung funktioniert projektweit.
- Globalen Link überschreiben Erstellt einen Link über alle Projekte hinweg, sofern er nicht durch einen "Pro-Projekt-Link" überschrieben wird. Da dies von der fokussierten Instanz abhängt, können Sie viele Parameter mit einem Poti steuern.

#### <span id="page-34-0"></span>**Fader-Tasten**

Die Tastenreihe unter den Fadern kann die Stumm/Solo-Zustände von Mixer-Spuren oder -Kanälen steuern.

Wenn Sie den Fader-Modus **Kanallautstärke** auswählen, schalten die Fader-Tasten FL-Studio-Kanäle stumm oder solo.

Wenn Sie den Fader-Modus **Mixer-Lautstärke** auswählen, machen die Fader-Tasten FL-Studio-Mixer-Spuren stumm oder solo.

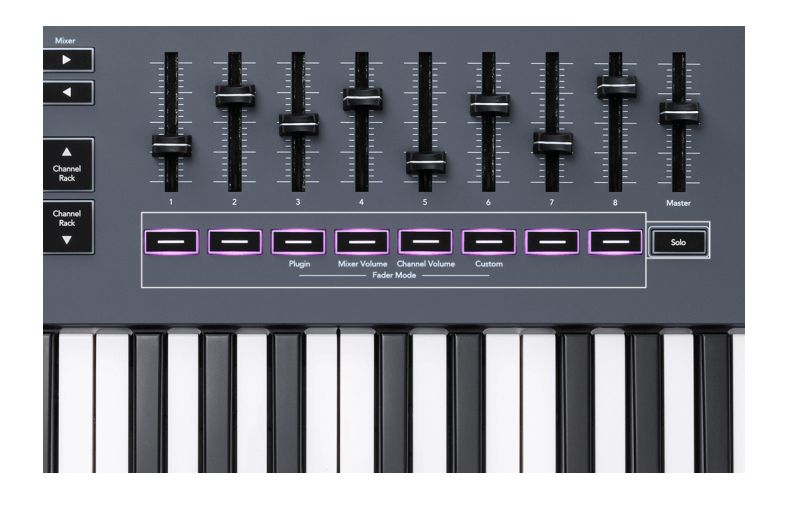

#### **Stumm-Modus**

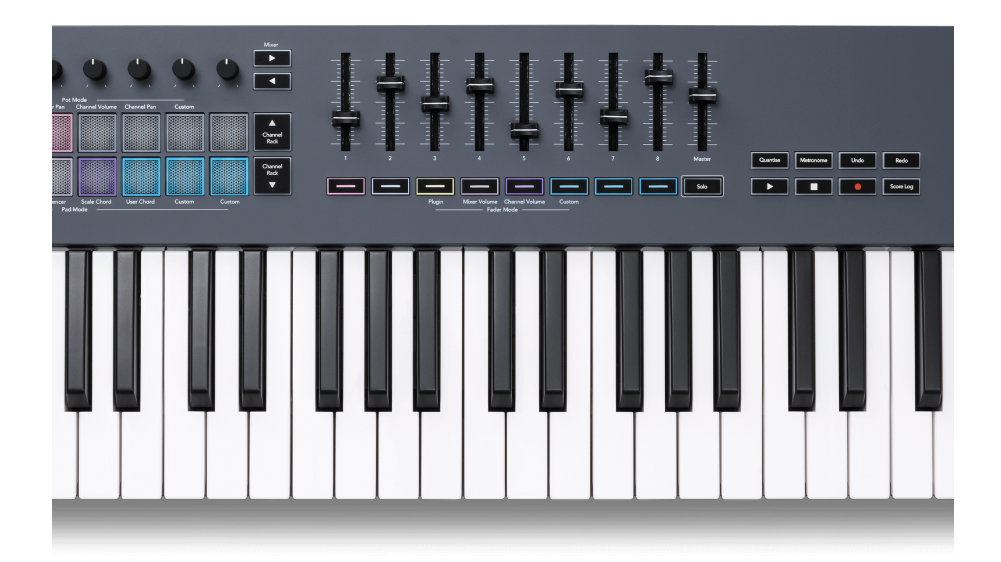

Wenn die Solo-Taste nicht leuchtet, verhalten sich die Fader-Tasten wie die Stumm-Tasten in FL Studio.

• Drücken Sie eine Fader-Taste, um eine Spur/einen Kanal stumm zu schalten/die Stummschaltung aufzuheben.

• Fader-Tasten, die aktiven Spuren zugewiesen sind, leuchten in den Kanal-/Spur-Farben und stummgeschaltete Tracks leuchten nicht.

#### **Solo-Modus**

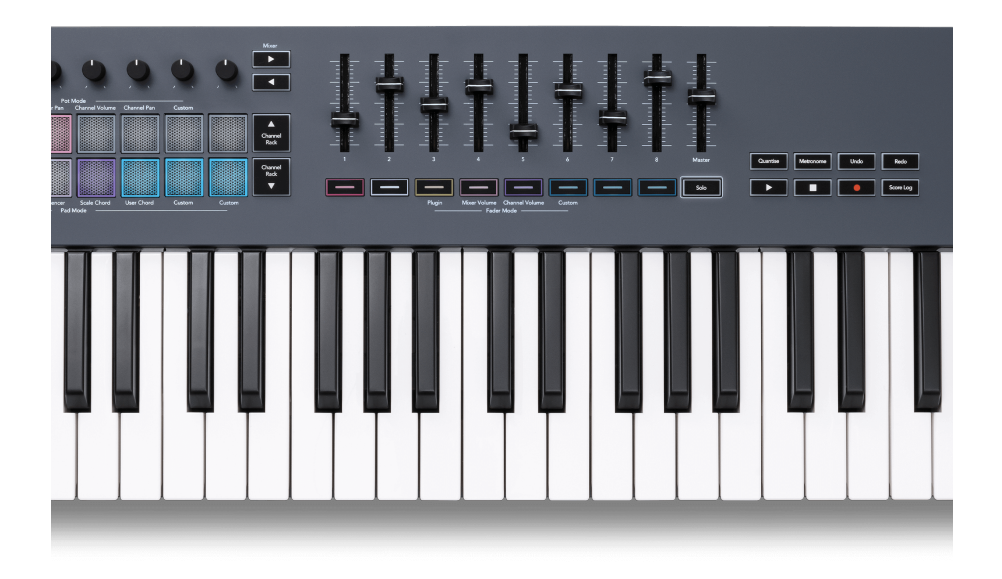

Um den Solo-Modus einzuschalten, drücken Sie die Solo-Taste, die Solo-Taste leuchtet und die Fader-Tasten beginnen, schwach zu leuchten.

- Durch Drücken einer schwach leuchtenden Fader-Taste wird diese(r) Spur/Kanal auf Solo geschaltet (entspricht STRG + Linksklick auf eine Stumm-Taste in FL Studio), die Fader-Taste leuchtet auf, um eine(n) auf Solo geschalteten Spur/Kanal anzuzeigen.
- Halten Sie die unbeleuchteten Fader-Tasten weiterhin gedrückt, um diese Spuren/Kanäle einzuschalten (entspricht dem Linksklick auf die Stumm-Tasten in FL Studio); die Fader-Tasten leuchten, um aktive Spuren/Kanäle anzuzeigen.
- Wenn Sie eine(n) einzelne(n) Spur/Kanal wieder auf Solo schalten möchten, drücken Sie die Solo-Taste, gefolgt von der Spur/dem Kanal, den Sie auf Solo schalten möchten.
- Wenn eine Spur/ein Kanal auf Solo geschaltet ist, tippen Sie doppelt auf die Solo-Schaltfläche, um die Stummschaltung aller Spuren/Kanäle in Ihrem Projekt aufzuheben.

In FL Studio kann jeweils nur eine Spur auf Solo geschaltet werden. Eine auf Solo geschaltete Spur entspricht allen anderen stummgeschalteten Spuren, und Sie können die Stummschaltung von stummgeschalteten Spuren aufheben, indem Sie die schwach leuchtenden Fader-Tasten drücken.

<span id="page-36-0"></span>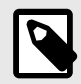

#### **ANMERKUNG**

Sie können das Verhalten beim doppelten Antippen der Solo-Schaltfläche ändern, sodass anstelle des Aufhebens der Stummschaltung aller Spuren/Kanäle die Stummschaltungs-/Solo-Zustände wiederhergestellt werden, die Sie vor dem Soloschalten einer Spur/eines Kanals hatten.

Um diese Einstellung zu ändern, gehen Sie in FL Studio zu OPTIONEN > Allgemeine Einstellungen > aktivieren Sie die Einstellung **Vorherigen Zustand nach Solo wiederherstellen**.

#### **Fader-Tonabnehmer**

Wenn du FLkey mit FL Studio verbindest, übernimmt es den Modus für die Reglerabholung (Takeover) von FL Studio.

Wenn Sie einen Fader bewegen und der Wert noch nicht aufgenommen wurde, zeigt der Bildschirm den gespeicherten Wert an, bis Sie ihn zum Aufnahmepunkt bewegt haben.

# **Quantisierung**

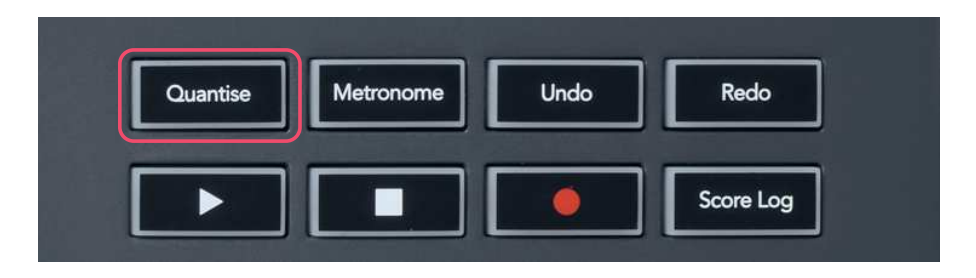

Wenn Sie die Quantisieren-Taste auf FLkey drücken, wird die Funktion "Schnelle Quantisierungsstartzeiten" in FL Studio ausgeführt. Dadurch werden die Startpositionen aller Noten in der Piano-Rolle für den aktuell ausgewählten Channel-Rack-Kanal auf die aktuelle Piano-Rollen-Snap-Einstellung quantisiert.

## **Metronom**

Die Metronom-Taste schaltet das Metronom von FL Studio ein und aus.

# <span id="page-37-0"></span>**Undo/Redo-Funktionen**

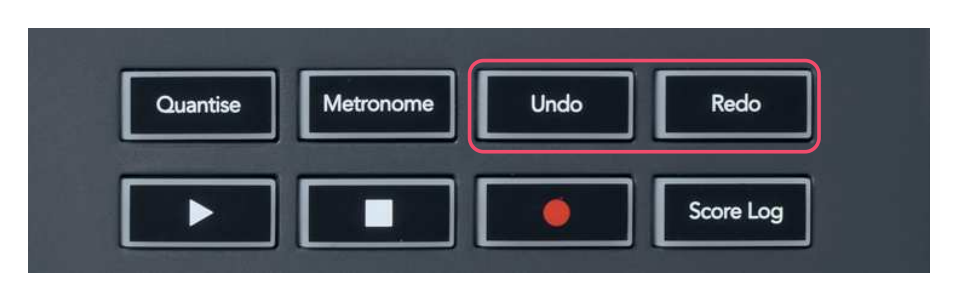

Du kannst die Tasten Undo und Redo auf dem FLkey drücken, um die entsprechenden Funktionen in FL Studio auszulösen. Die FL-Studio-Einstellung "Alternate Undo Mode" hat keinen Einfluss auf die Arbeitsweise dieser Tasten.

# **Score Log**

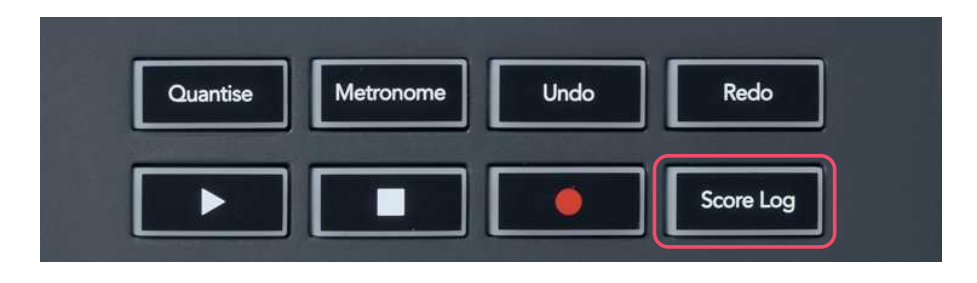

Die Taste "Score Log" erlaubt dir, sämtliche MIDI-Noten, die in den letzten fünf Minuten von FL Studio empfangen wurden, in das ausgewählte Pattern einzufügen. Wenn sich bereits Notendaten im Pattern befinden, wirst du in einem Popup-Fenster aufgefordert zu bestätigen, dass diese Noten überschrieben werden sollen.

Diese Schaltfläche ist identisch mit der Verwendung der Option Extras > Dump Score Log auf ein ausgewähltes Pattern in FL Studio.

# **Channel-Rack-Auswahl anzeigen**

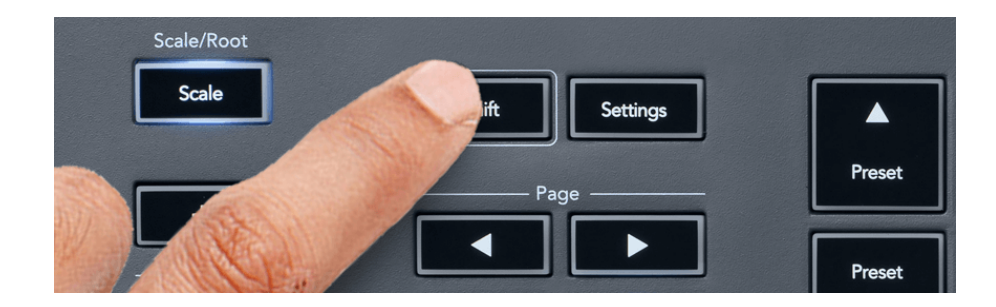

<span id="page-38-0"></span>Halte die Umschalttaste (Shift) in einer beliebigen Pad-Anordnung gedrückt, während das Channel Rack von FL Studio sichtbar ist, um die aktuelle Auswahl anzuzeigen. Dies gilt für die Auswahl der Kanalbank, die Steuerung der Drehregler des Channel Rack und die Kanalauswahl. Wenn du einen Mixer-Modus für die Drehregler auswählst, wird die ausgewählte Mischpultbank angezeigt.

# **Loop-Aufnahme**

#### (beim ersten Starten)

Loop-Aufnahme (Loop Record) kann nicht von FLkey aktiviert werden. Sie ist auf ON eingestellt, wenn du FLkey zum ersten Mal an FL Studio anschließt. Hierdurch wird sichergestellt, dass der aktuelle Bereich bei der Aufnahme geloopt und nicht unbegrenzt verlängert wird.

Um die Loop-Aufnahme zu deaktivieren, findest du links neben der Main Clock von FL Studio ein Symbol mit einer Tastatur und kreisförmigen Pfeilen. Wenn du die Loop-Aufnahme deaktivierst, bleibt diese auch dann ausgeschaltet, wenn du die Verbindung zu FLkey trennst und wiederherstellst.

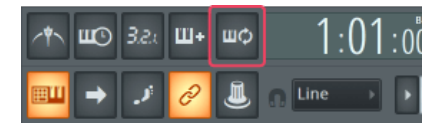

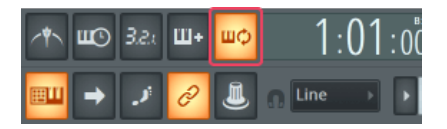

Loop-Aufnahme ausgeschaltet Loop-Aufnahme eingeschaltet

# <span id="page-39-0"></span>**Fokussierung auf die Fenster von FL Studio**

Einige Interaktionen mit FLkey beeinflussen das aktuell fokussierte Fenster in FL Studio. Die folgenden Aktionen fokussieren auf das Channel Rack:

FLkey 49/61FLkey 49/61

- Pad-Betriebsarten
	- Channel Rack
	- Sequenzer
- Drehregler-Betriebsarten
	- Kanal-Lautstärke
	- Kanal-Panoramaeinstellung
- Den Sequenzer seitenweise nach links oder rechts umschalten
- Auswählen eines Kanals im Channel Rack

Die folgenden Aktionen fokussieren auf das Mischpult:

- Betriebsarten der Drehregler
	- Mischpult-Lautstärke
	- Mischpult-Panoramaeinstellung
- Nutzung eines Drehreglers zur Steuerung der Lautstärke oder der Panoramaposition im **Mischpult**
- Bank-Umschaltung im Mischpult

Die folgenden Aktionen fokussieren auf das Plug-in des selektierten Kanals:

• Verändern eines Parameters im Drehregler-Modus für Plug-ins

# <span id="page-40-0"></span>**Standalone-Funktionen**

## **Navigationsmodus – ([…]-Taste)**

Durch Drücken der Taste "..." wechselt FLkey in den Navigationsmodus zum Durchsuchen von Samples und Presets. Die Pads leuchten wie unten gezeigt. Die vier blauen Pads bilden eine linke, rechte, obere und untere Tastatur, welche die Cursortasten einer Computertastatur repliziert.

Das grüne Pad fungiert als Eingabetaste ← auf Ihrer Computertastatur. Die blauen Pads fungieren als Tastatur-Cursortasten zum Durchsuchen von Presets und Samples in FL Studio oder einem Software-Plug-in. Sie können auch jede andere Funktion der Cursortasten und der Eingabetaste einer Tastatur ausführen.

Die Navigationstasten sind nützlich, um durch die Samples im Browser zu scrollen. Durch Drücken der Eingabetaste (das grüne Pad) lässt sich das Sample dann direkt in das Channel Rack laden.

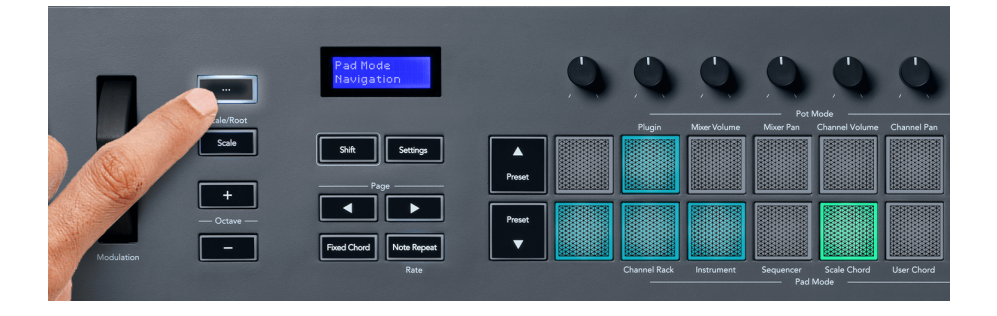

# <span id="page-41-0"></span>**Tonleitermodus (Scale Mode)**

Im Tonleitermodus können Sie die gesamte Tastatur oder die Pads im Instrumenten-Modus so einstellen, dass sie nur Noten in einer von Ihnen ausgewählten Tonleiter spielen. Drücken Sie die "Tonleiter"-Taste, um diesen Modus zu aktivieren, und die Taste leuchtet, um anzuzeigen, dass der Modus aktiv ist.

Das Display zeigt die derzeit aktive Skala in Form einer Meldung an (Voreinstellung: C-Moll).

Um die Skala zu ändern, musst du die Skaleneinstellungen aufrufen. Halte die Umschalttaste (Shift) gedrückt und drücke die Taste "Scale". Die Skalentaste blinkt und zeigt damit an, dass du dich in den Skaleneinstellungen befindest.

Um den Grundton zu ändern, drücke die entsprechende Note (beachte dabei, dass alle schwarzen Tasten #-Vorzeichen repräsentieren). Die Pads ändern den Skalentyp. In der Betriebsart für Skaleneinstellungen sehen diese wie folgt aus:

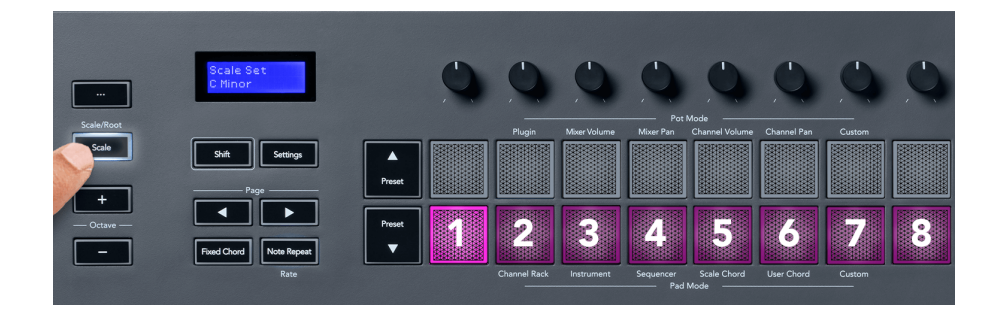

Die untere Reihe der Pads leuchtet, damit Sie eine Tonleiter auswählen können, und der Bildschirm zeigt die ausgewählte Tonleiter an. Von links nach rechts wählen die Pads die folgenden Tonleitern aus:

- 1. Moll
- 2. Dur
- 3. Dorisch
- 4. Mixolydisch
- 5. Phrygisch
- 6. Harmonisch Moll
- 7. Moll-Pentatonik
- 8. Dur-Pentatonik

Um den Tonleiter-Einstellmodus zu verlassen, drücken Sie die Tonleiter-Taste oder eine beliebige Funktionstaste. Der Einstellungsmodus läuft auch nach zehn Sekunden Inaktivität ab, wobei die Tastatur in ihren vorherigen Zustand zurückkehrt.

# <span id="page-42-0"></span>**Oktavtasten**

Durch Drücken der Oktave-Tasten wird die Tastaturoktave um ±1 erhöht und verringert. Die verfügbaren Oktaven reichen von C0 bis G10 in FL Studio (C–2 – G8 mit anderer Software). Durch Drücken der Umschalttaste der Oktave-Tasten wird die Tastatur um einen Halbton nach oben oder unten transponiert.

Nachdem Sie die Oktave geändert haben, zeigt der Bildschirm fünf Sekunden lang den aktuellen Oktavbereich an. Ob sich Ihr Keyboard in einer anderen Oktave befindet, erkennen Sie daran, dass die Octave +/- Taste leuchtet. Je heller die Taste, desto mehr Oktaven haben Sie bewegt.

Um die Tastaturoktave auf 0 zurückzusetzen, drücken Sie gleichzeitig die Oktave +/--Tasten. Um die Keyboard-Transposition auf 0 zurückzusetzen, halten Sie die Umschalttaste gedrückt und drücken Sie gleichzeitig die Oktave +/--Tasten.

Halten Sie die Umschalttaste gedrückt und drücken Sie Oktave +/-, um die Tastatur in Halbtönen nach oben oder unten zu transponieren. Der Bildschirm zeigt den Transponierungsbetrag an.

# **Fixed Chord**

Mit Fixed Chord können Sie eine Akkordform spielen und durch Drücken anderer Tasten transponieren. Um einen Akkord festzulegen, halten Sie die Taste Fixed Chord gedrückt. Während Sie die Taste weiterhin gedrückt halten, drücken Sie die Tasten, die Sie in Ihrem Akkord haben möchten, und lassen Sie sie wieder los. Der Akkord ist jetzt gespeichert.

FLkey nutzt die erste Note, die du in den Akkord eingibst, als "Grundton" des Akkords, selbst wenn du Noten unterhalb dieser ersten Note hinzufügst.

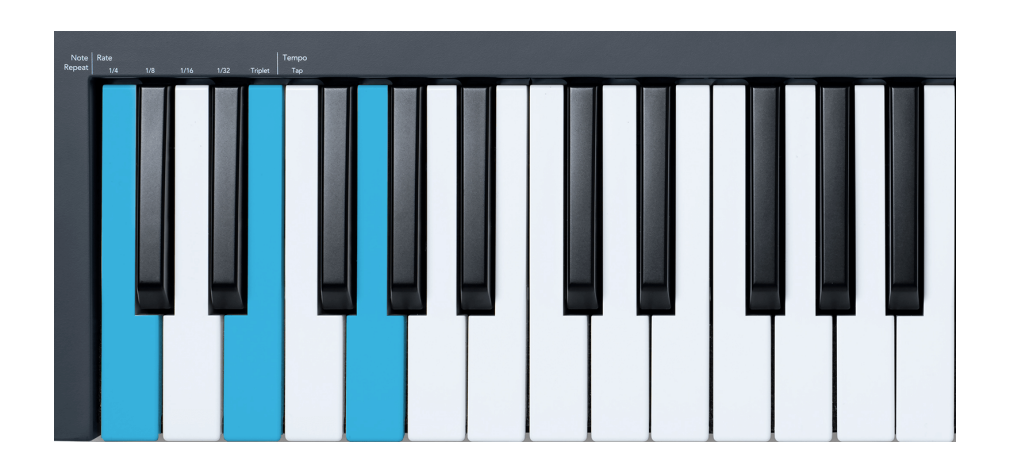

Drücke und halte die Taste Fixed Chord. Spiele nun die Note C, gefolgt von E und schließlich G (ein C-Dur-Akkord) und lasse die Noten anschließend wieder los. FLkey speichert diese Eingabe als "Fixed Chord". Lasse nun die Taste Fixed Chord wieder los.

<span id="page-43-0"></span>Unabhängig von den gespielten Noten erklingen nun stets Dur-Akkorde. So kannst du zum Beispiel F drücken, um einen F-Dur-Akkord zu hören (siehe unten), oder Ab für einen Ab-Dur-Akkord etc.

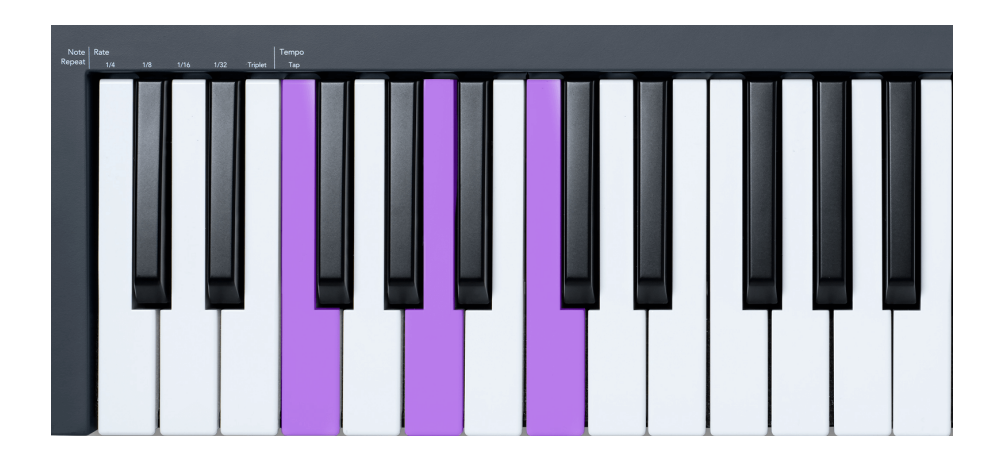

# **Notenwiederholung (Note Repeat)**

Note Repeat bezieht sich auf die Pads und ermöglicht es dir, Noten (insbesondere Drumschläge), die an ein bestimmtes Tempo gebunden sind, in verschiedenen Geschwindigkeiten bzw. Abständen zu spielen.

Bei Verbindung mit FL Studio folgt Notenwiederholung unabhängig vom Wiedergabestatus immer dem DAW-Tempo. Standardmäßig ist Master Sync (in den MIDI-Einstellungen von FL Studio) aktiviert, wodurch Notenwiederholung eng am Raster ausgelöst wird. Wenn Sie Master Sync deaktivieren, beginnt Notenwiederholung, wenn Sie ein Pad drücken.

#### **Verwenden von Note Repeat**

Drücken Sie die Notenwiederholungs-Taste, um die Notenwiederholung auf den Pads zu aktivieren. FL Studio sendet standardmäßig eine MIDI-Clock an das FLkey, sodass es mit diesem Tempo synchronisiert wird. Halten Sie ein beliebiges Pad, und es wird mit der eingestellten Rate und dem eingestellten Tempo wiederholt.

Im Sequenzer-Modus wirkt sich die Funktion Note Repeat nicht auf die Pads aus. Im Sequenzer-Modus dienen die Pads der Notenzuweisung für den Sequenzer.

#### **Verändern der Geschwindigkeit**

Um die Rate zu ändern, halten Sie die Umschalttaste gedrückt (oder doppeltippen Sie, um sie festzuhalten) und drücken Sie Notenwiederholung, um die Notenwiederholungs-Einstellungen aufzurufen. Drücken Sie eine Taste mit der Bezeichnung 1/4, 1/8, 1/16, 1/32 und Triplet. Die Triplet-Option stellt die Rate auf ein Triolen-Feeling für die aktuell ausgewählte Rate ein, z. B. wenn die Rate auf 1/8 eingestellt war, setzt die Aktivierung von Triplet die Rate auf 1/8.

<span id="page-44-0"></span>Wenn Notenwiederholung gehalten oder gelatcht ist, können Sie die Rate auch ändern, während Sie die Pads spielen. In den Notenwiederholungs-Einstellungen pulsiert die Taste, um anzuzeigen, dass die Tasten die Rate und das Tap-Tempo steuern.

#### **Tempo festlegen**

Drücke im Einstellungsmodus für die Notenwiederholung wiederholt die Taste mit der Aufschrift Tap Tempo, bis du das gewünschte Tempo eingestellt hast. Wenn die Funktion Master Sync in FL Studio aktiviert ist (dies ist die Standardeinstellung), zeigt das Display "Tempo External" an – Tap-Tempo verändert das Tempo der DAW. Die Taste Note Repeat blinkt im eingestellten Tempo.

#### **Ändern der Anschlagstärke von Noten/Drums**

Sie können den Pad-Druck verwenden, um die Anschlagstärke des Notenwiederholung-Schlags zu steuern. Die anfängliche Anschlagstärke wird eingestellt, wenn Sie das Pad drücken. Während Sie es halten, können Sie den Druck erhöhen, um die Anschlagstärke zu erhöhen, oder den Druck verringern, um die Anschlagstärke zu verringern usw.

Wenn du den Druck nach dem ersten Anschlag verringerst, behält die Ausgabe der Notenwiederholung die ursprüngliche Anschlagsdynamik konstant bei und ändert die Anschlagstärke nur, wenn du den Druck über den ursprünglichen Wert hinaus erhöhst.

# **Abholmodus der Regler (Pickup)**

Wenn Sie FLkey mit FL Studio verbinden, folgt es der Einstellung Pickup (Übernahmemodus) in den Einstellungen von FL Studio.

Im Modus Standalone kann der Abholmodus der Regler über das Menü Settings aktiviert werden. Ist die Funktion eingeschaltet, speichert dein FLkey die Zustände der verschiedenen Seiten für die Drehregler. Ein Regler gibt nur dann MIDI-Daten aus, wenn dieser auf die Position des gespeicherten Zustands bewegt wurde. Hierdurch werden abrupte Wertesprünge verhindert.

Wenn Sie einen Poti bewegen und der Wert noch nicht aufgenommen wurde, zeigt der Bildschirm den gespeicherten Wert an, bis Sie ihn zum Aufnahmepunkt bewegt haben.

# <span id="page-45-0"></span>**Custom-Modi (Benutzerdefinierte Betriebsarten) und Components**

Benutzerdefinierte Modi ermöglichen es Ihnen, einzigartige MIDI-Vorlagen für jeden Steuerbereich zu erstellen. Sie können Vorlagen erstellen und diese von Novation Components an das FLkey senden. Um auf Components zuzugreifen, besuchen Sie [components.novationmusic.com](http://components.novationmusic.com) mit einem Web-MIDIfähigen Browser (wir empfehlen Google Chrome, Opera oder Firefox). Alternativ können Sie die Standalone-Version von Components von Ihrer Novation-Kontoseite herunterladen.

# **Benutzerdefinierte Modi**

Du kannst die Drehregler und Pads von FLkey so konfigurieren, dass mithilfe von Novation Components benutzerdefinierte Befehle gesendet werden. Wir bezeichnen diese benutzerdefinierten Konfigurationen von Befehlen als benutzerdefinierte Modi oder Custom-Modi. Um auf die Custom-Modi zuzugreifen, drücke die Umschalttaste (Shift) und die Custom-Pads.

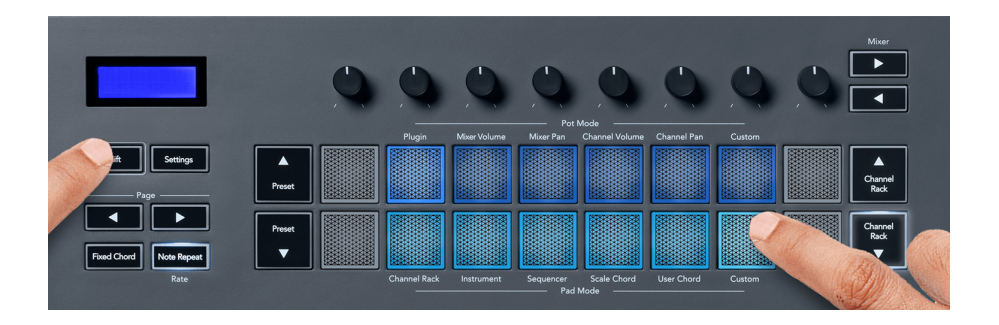

# **Benutzerdefinierter Poti-Modus**

FLkey hat einen benutzerdefinierten Poti-Modus. Um auf den benutzerdefinierten Modus zuzugreifen, halten Sie die Umschalttaste gedrückt und drücken Sie die Taste für den benutzerdefinierten Poti-Modus. Sie können die CC-Nummern eines Potis mit [Components](http://components.novationmusic.com) festlegen.

Ohne etwas anzupassen, sendet der standardmäßige benutzerdefinierte Poti-Modus bereits Nachrichten. Sie können die Multilink-zu-Controller-Funktion von FL Studio verwenden, um die Potis Parametern in FL Studio zuzuweisen.

# <span id="page-46-0"></span>**FLkey-Einstellungen**

Durch Drücken der Taste Einstellungen wird das Einstellungsmenü auf dem Bildschirm angezeigt. Mit den Preset-Tasten ▲▼ können Sie durch die Einstellungsliste blättern. Um den Wert der Einstellungen anzupassen, verwenden Sie die Pads oder die Tasten Seite ◄ ►. Die verfügbaren Einstellungen werden unten angezeigt.

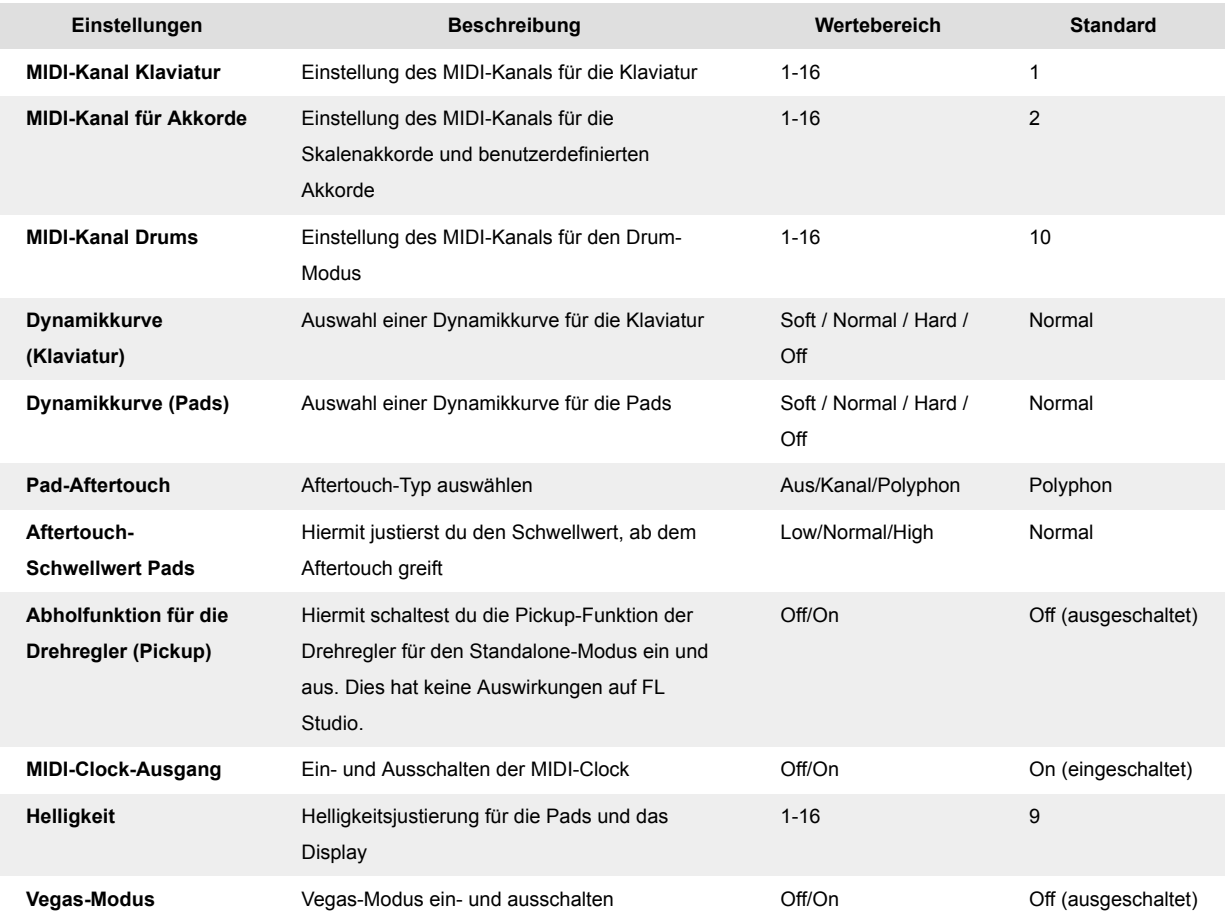

# **Vegas-Modus**

Wenn das FLkey fünf Minuten lang nicht benutzt wird, wechselt es in den Vegas-Modus. In dieser Betriebsart bewegen sich die Farben in unendlicher Abfolge über die Pads - solange, bis du ein Pad, einen Knopf oder eine Taste auf der Klaviatur drückst. So schaltest du den Vegas-Modus ein und aus:

- 1. Gehen Sie zur Seite **Einstellungen**.
- 2. Verwenden Sie das **Preset** ▲▼, um in den Vegas-Modus zu wechseln.
- 3. Drücken Sie die **Seite** ◄ ► Tasten oder die ersten beiden Pads, der Bildschirm zeigt Vegas-Modus: An/Aus.

# <span id="page-47-0"></span>**Easy Start**

So entfernen Sie das FLkey aus dem Schnellstart-Modus:

- 1. Halten Sie die Tasten "**Oktave +**" und "**Oktave -**" gedrückt und schließen Sie das USB-Kabel an, um das FLkey in den Bootloader-Modus zu versetzen. Der Bildschirm zeigt Schnellstart: Status an.
- 2. Drücke die Taste "Note Repeat", um Easy Start auszuschalten.
- 3. Drücken Sie die Mixer ◄-Taste, um das FLkey wieder in die Haupt-Firmware zu laden.

# <span id="page-48-0"></span>**Gewicht und Maße**

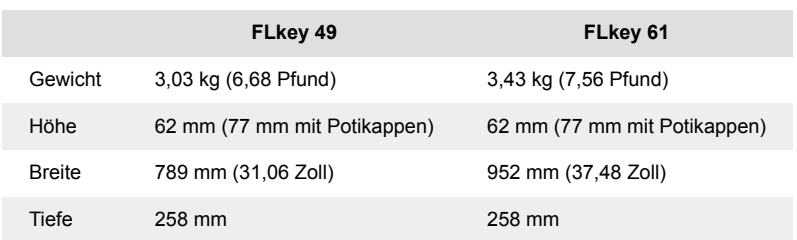

# <span id="page-49-0"></span>**Novation Hinweise**

# **Problembehandlung**

Für Hilfe beim Einstieg in Ihren FLkey, besuchen Sie bitte:

#### [novationmusic.com/get-started](http://novationmusic.com/get-started)

Wenn Sie Fragen haben oder Hilfe mit Ihrem FLkey benötigen, besuchen Sie bitte jederzeit unsere Hilfezentrum.Hier können Sie auch unser Support-Team kontaktieren:

[support.novationmusic.com](http://support.novationmusic.com)

# **Warenzeichen/Handelsmarke**

Die Marke Novation ist Eigentum von Focusrite Audio Engineering Ltd. Alle anderen Marken, Produkte, Firmennamen und alle anderen eingetragenen Namen oder Warenzeichen, die in diesem Handbuch erwähnt werden, gehören ihren jeweiligen Eigentümern.

# **Haftungsausschluss**

Novation hat alle Schritte unternommen, um sicherzustellen, dass die hier angegebenen Informationen richtig und vollständig sind. In keinem Fall kann Novation irgendeine Haftung oder Verantwortung für Verluste oder Schäden übernehmen, die dem Eigentümer des Geräts, Dritten oder Geräten entstehen, die aus diesem Handbuch oder den darin beschriebenen Geräten resultieren. Die in diesem Dokument bereitgestellten Informationen können jederzeit ohne Vorankündigung geändert werden. Spezifikationen und Aussehen können von den aufgeführten und abgebildeten abweichen.

# **Copyright und rechtliche Hinweise**

Novation ist eine eingetragene Handelsmarke der Focusrite Audio Engineering Limited. FLkey ist eine eingetragene Handelsmarke der Focusrite Audio Engineering Plc. 2022 © Focusrite Audio Engineering Limited.

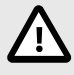

#### **ELEKTROSTATISCHE ENTLADUNG (ESD)**

Eine starke elektrostatische Entladung (ESD) kann den normalen Betrieb dieses Produkts beeinträchtigen. Setzen Sie in diesem Fall das Gerät zurück, indem Sie das USB-Kabel entfernen und wieder einstecken. Der Normalbetrieb sollte zurückkehren.